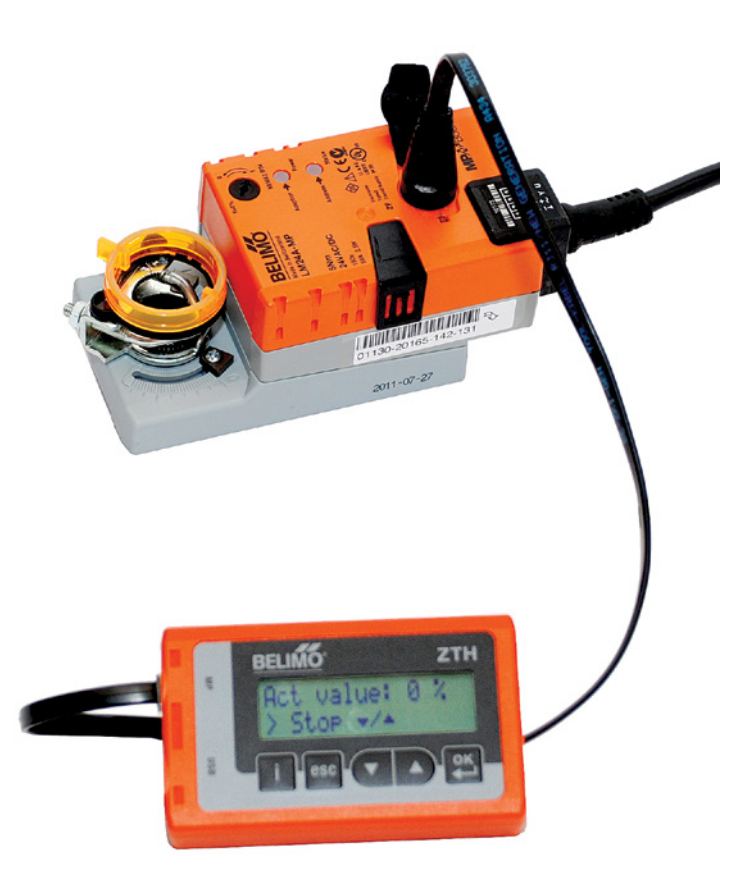

**Produktinformation**

**ZTH EU Service-Tool für parametrierbare und kommunikative Antriebe / VAV-Regler / HLK-Stellgeräte**

Ausgabe 2022-02/A

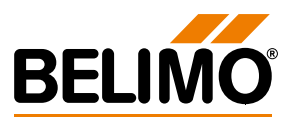

### Produktinformation

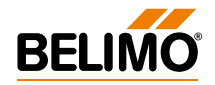

## **Inhaltsverzeichnis**

Seite

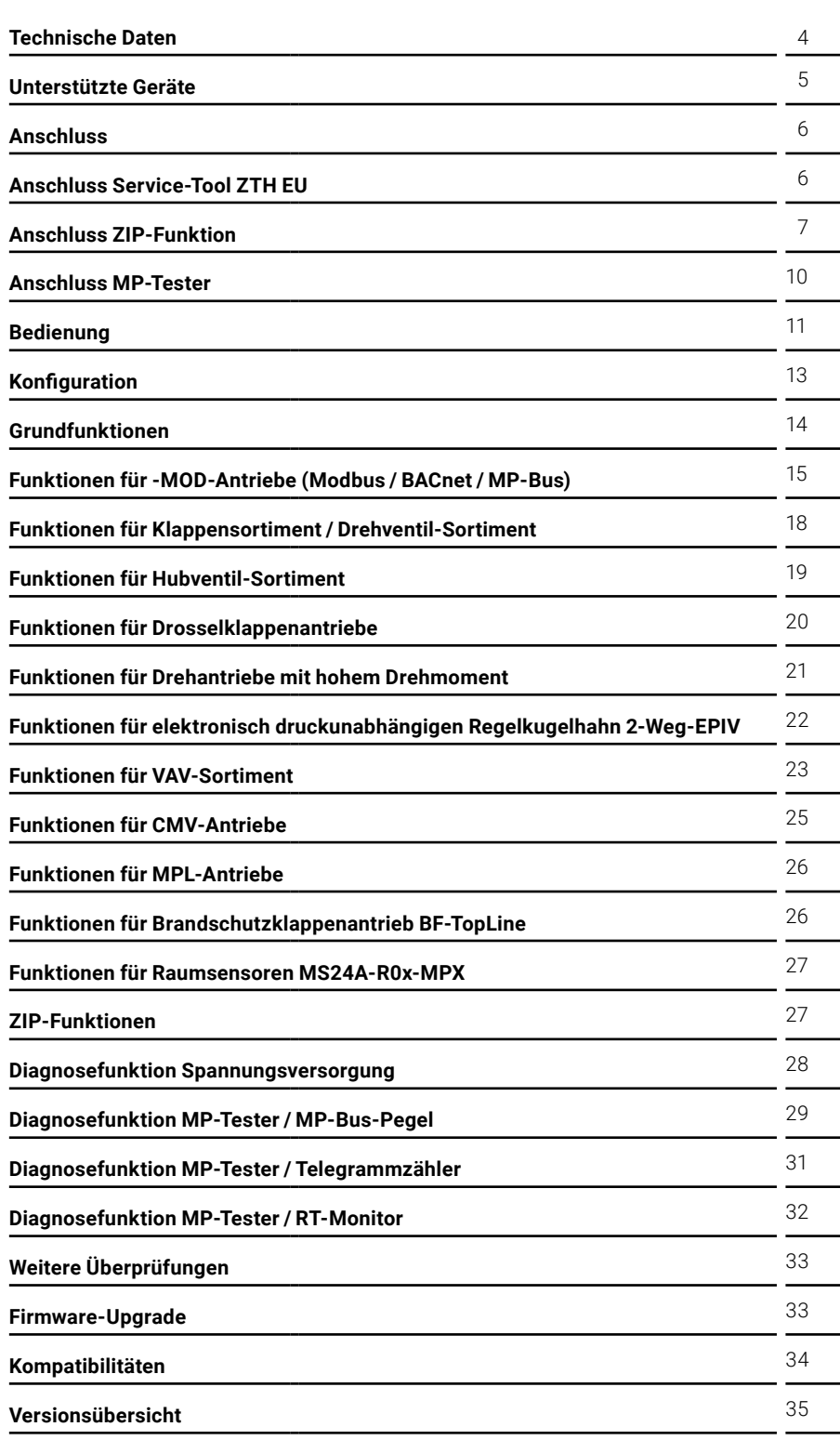

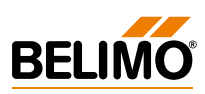

## <span id="page-3-0"></span>**Technische Daten**

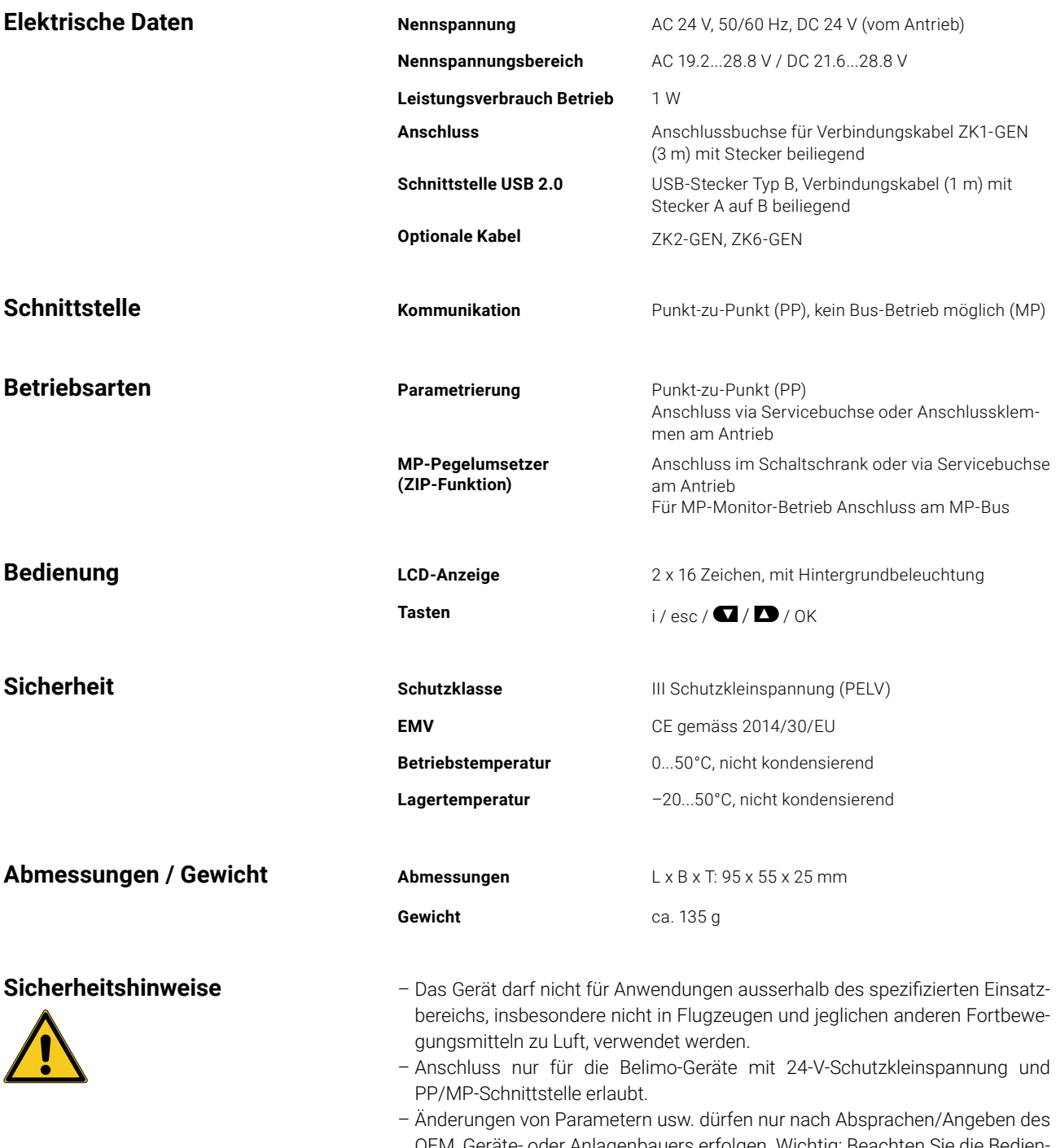

**5**

### <span id="page-4-0"></span>**Begriffserklärungen**

**ZTH EU** Das ZTH EU wird weltweit vertrieben. Daher wird in der Region Europa der Produktname mit ZTH EU definiert. In der Produktinformation wird stellvertretend für das ZTH EU vom ZTH gesprochen. Antriebe **Antriebe** Zur Vereinfachung werden in der Produktinformation die Begriffe Antriebe, VAV-Regler, Brandschutzklappenantriebe und HLK-Stellgerät mit dem Begriff Antriebe zusammengefasst.

## **Unterstützte Geräte**

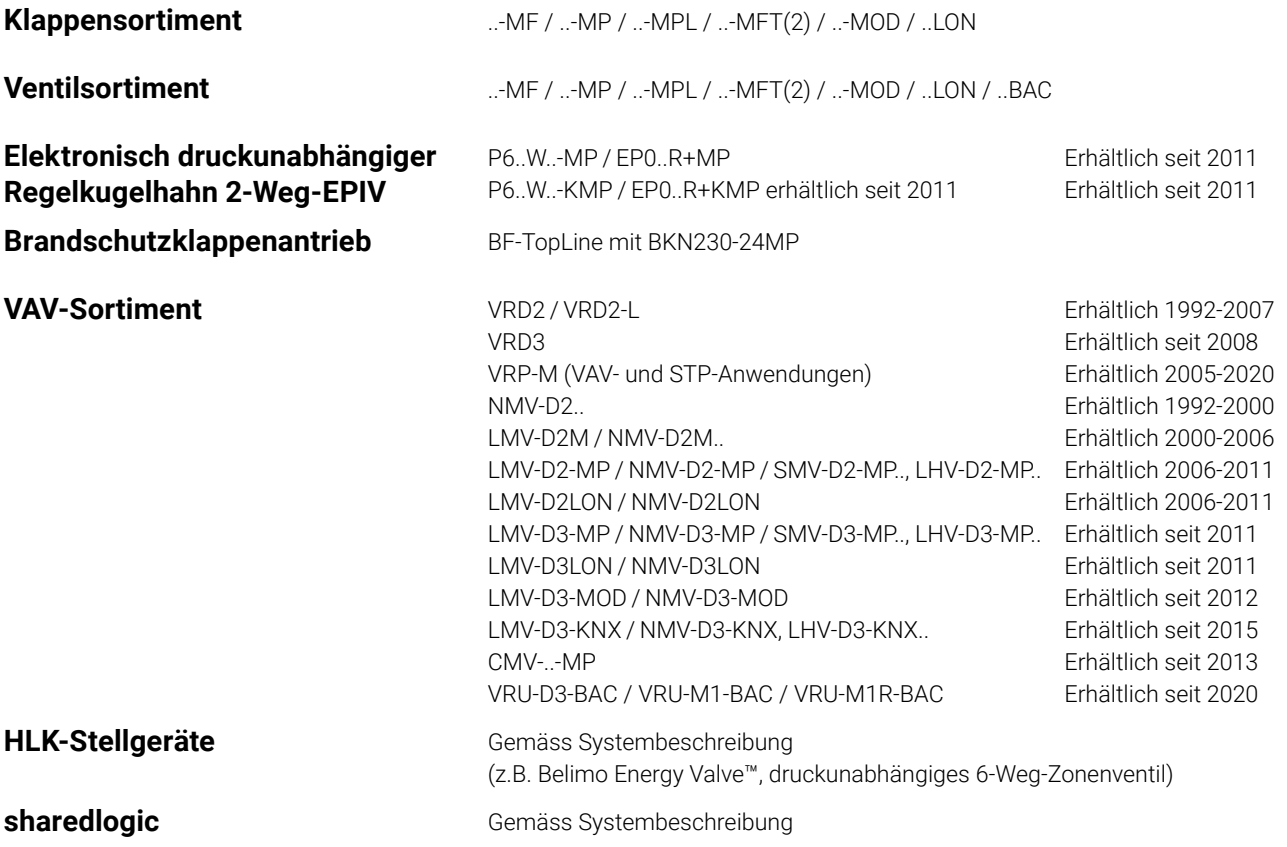

## **Anschluss**

<span id="page-5-0"></span>**6**

- Anschluss und Speisung **Das ZTH EU wird über den Antrieb gespeist**. Der Anschluss erfolgt
	- entweder direkt an der Servicebuchse des Antriebs
	- oder via PP/MP-Anschluss (U5), z.B. Anschlussdose, Schaltschrank und Raumregler CR24.

### **Anschlussart und Verbindungskabel Anschluss Passendes Kabel**

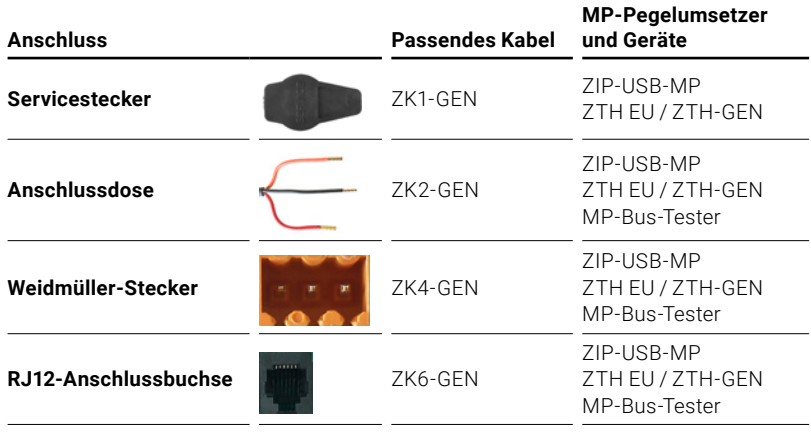

## **Anschluss Service-Tool ZTH EU**

**Korrekt** Der Direktanschluss des ZTH EU an den MP-Bus oder MP-Client ist nicht möglich.

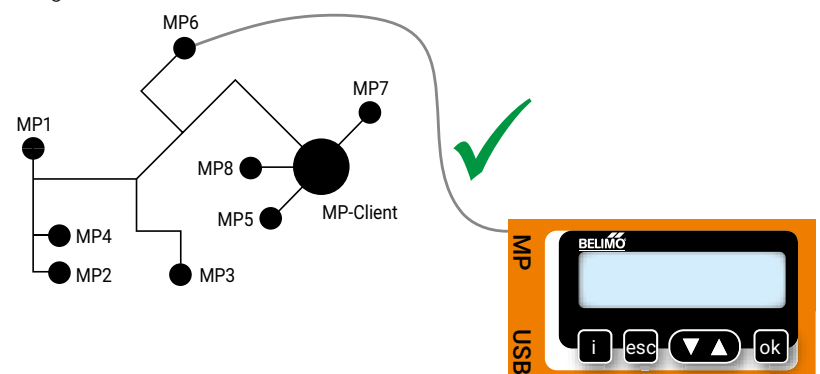

**7**

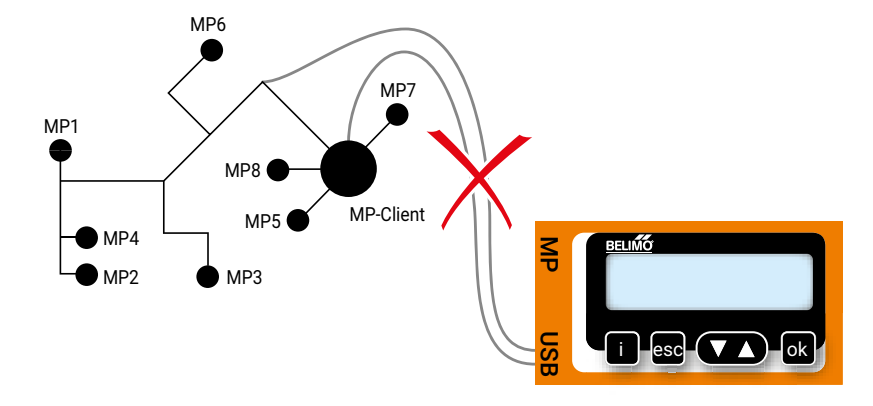

**Lösung:** Servicebuchse am Antrieb benutzen oder den MP-Anschluss des MP-Geräts temporär vom MP-Bus trennen. Das ZTH EU an den MP-Anschluss anschliessen.

## **Anschluss ZIP-Funktion**

**Anschluss via Servicebuchse – Lokaler Anschluss mit Kabel ZK1-GEN**

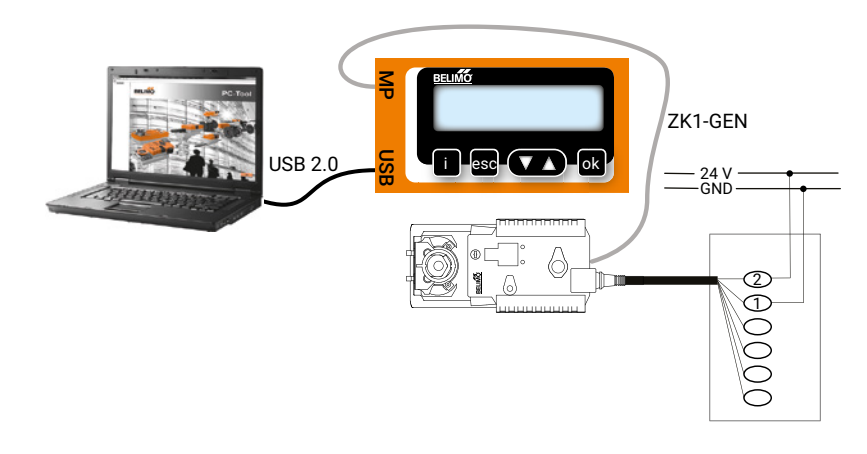

### **Hinweis:**

Der benötigte USB-Treiber ist ab PC-Tool Version 3.9 automatisch vorinstalliert. Für ältere PC-Tool-Versionen kann der USB-Treiber im Internet unter [www.belimo.com](http://www.belimo.com) heruntergeladen und nachinstalliert werden.

<span id="page-6-0"></span>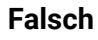

### **Anschluss via Anschlusskabel – Lokaler Anschluss mit Kabel ZK2-GEN**

**8**

Der benötigte USB-Treiber ist ab PC-Tool Version 3.9 automatisch vorinstalliert. Für ältere PC-Tool-Versionen kann der USB-Treiber im Internet unter [www.belimo.com](http://www.belimo.com) heruntergeladen und nachinstalliert werden.

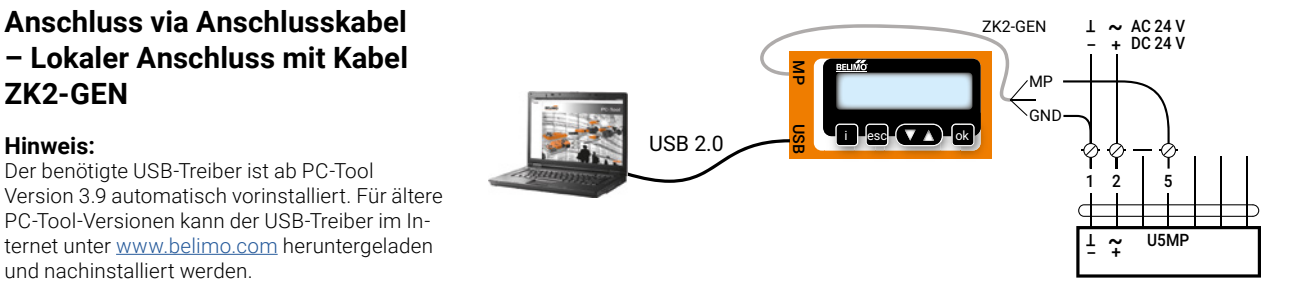

- **PC-Tool als MP-Client** Parametrierung der Antriebe via MP-Bus
	- Vorgabe von Sollwerten zur Simulation der Antriebe via MP-Bus
	- Einlesen der Sensoren, die an den MP-Antrieb angeschlossen sind.
	- Aufnahme von grafischen Trends

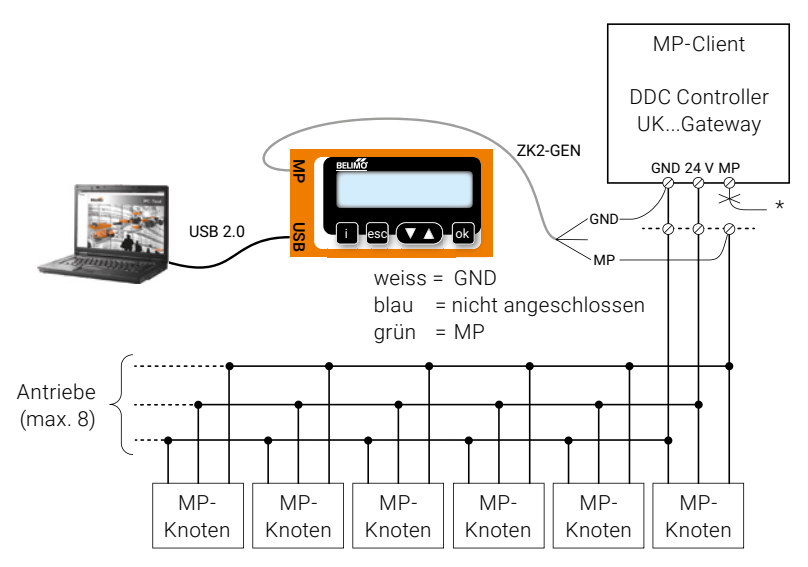

### **Hinweis:**

\* Die Verbindung zwischen ZTH EU und MP-Client vor der Nutzung der ZIP-Funktion unterbrechen.

- **PC-Tool-Anschluss mit ZK6-GEN, ZK4-GEN an Belimo-Gateways**
- Für den Anschluss an UK24MOD und UK24BAC das Kabel ZK6-GEN verwenden.
- Für den Anschluss an UK24EIB und UK24LON das Kabel ZK4-GEN verwenden.

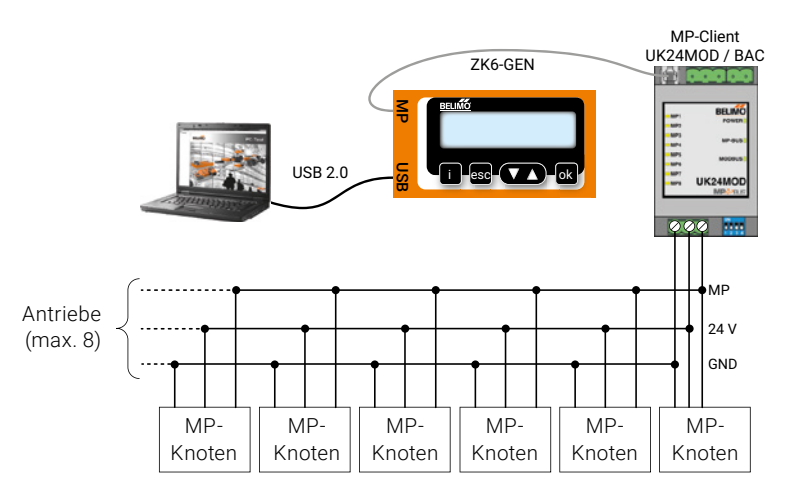

PC-Tool als Monitor **Witch Communikation mit dem MP-Monitor-Tool** (Modul von PC-Tool V3.x).

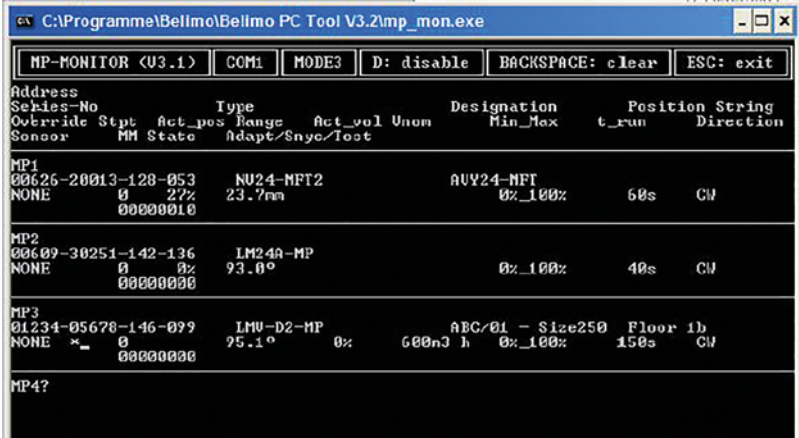

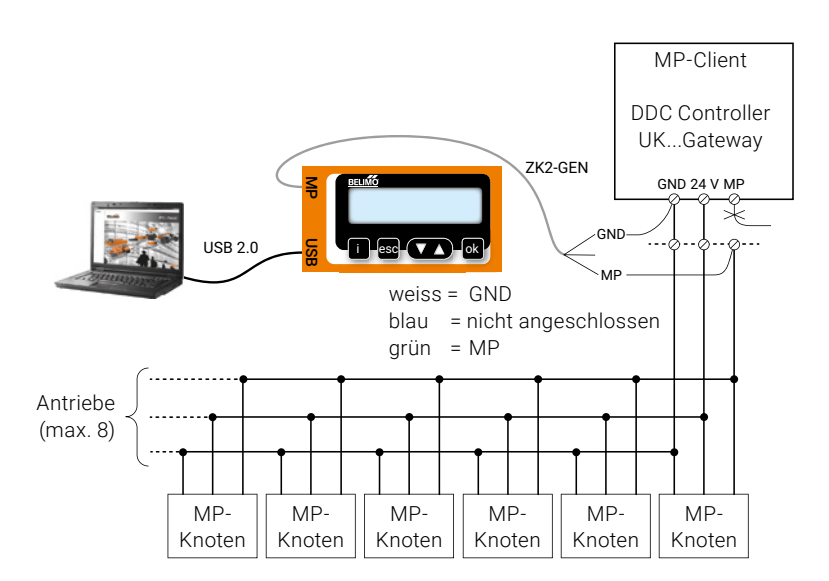

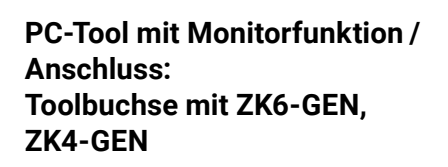

**PC-Tool mit Monitorfunktion /** 

**ZK2-GEN an MP-Client**

**Anschluss:** 

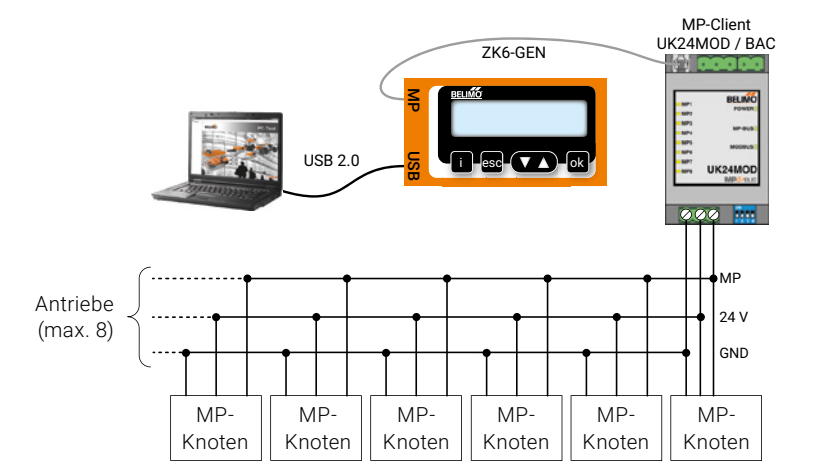

## <span id="page-9-0"></span>**Anschluss MP-Tester**

**ZTH Anschluss MP-Bus direkt** Überprüfen der MP-Kommunikation mit dem MP-Monitor-Tool (Modul von PC-Tool V3.x).

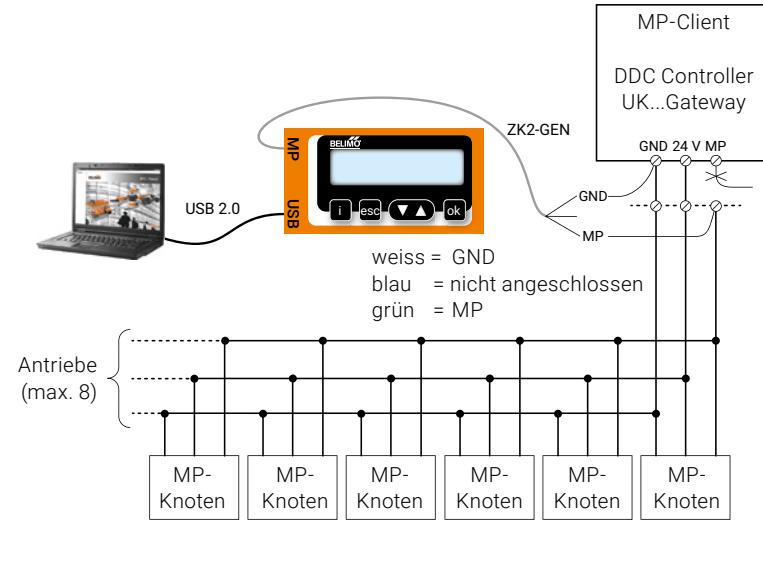

## **ZTH Anschluss an Toolbuchse**

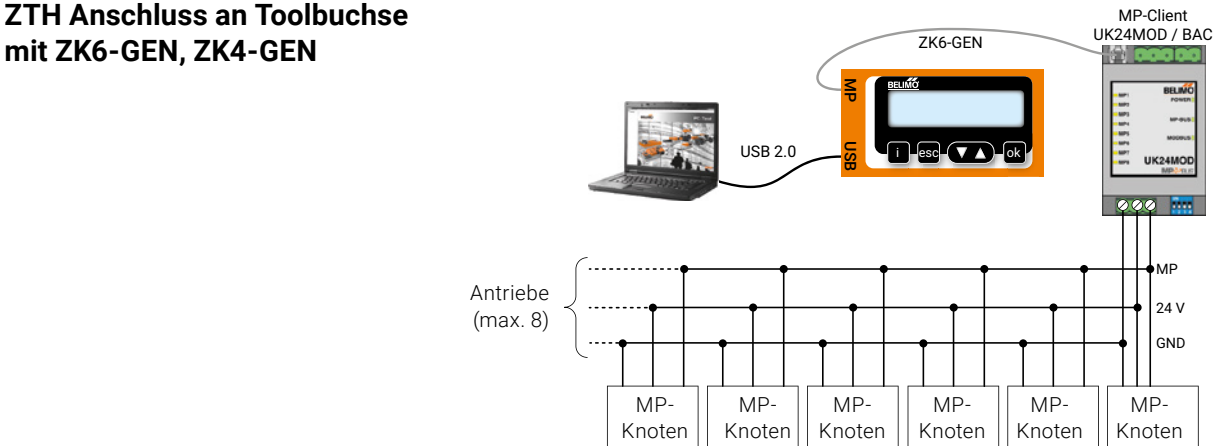

## <span id="page-10-0"></span>**Bedienung**

Beim Anschluss des ZTH EU an den Belimo-Antrieb wird das Bediengerät gestartet, und die Daten des angeschlossenen Geräts werden ausgelesen. Die verfügbaren Einstell- und Bedienoptionen werden entsprechend dem Gerätetyp angezeigt. Die verfügbaren Einstellparameter sind in den jeweiligen Produktdokumentationen der Antriebe aufgeführt.

Weitere Informationen finden Sie auf [www.belimo.com](http://www.belimo.com).

### **Bedienelemente LCD-Anzeige:**

– Hintergrundbeleuchtung

– Display mit 2 x 16 Zeichen

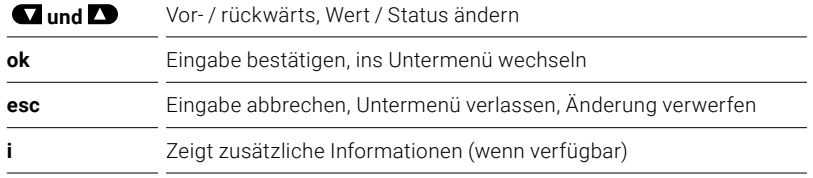

### **Tastenfunktion:**

– RJ12-Anschlussbuchse

– USB-Anschlussbuchse für Kommunikation mit PC

**Spracheinstellung, Einheitendarstellung**

Sprache und Einheiten können im Konfigurationsmenü eingestellt werden.

**Bedienung** Die Bedienung erfolgt kontextbezogen. Der Benutzer sieht also nur die für das angeschlossene Gerät verfügbaren Optionen. Dazu wird die entsprechende Konfigurationstabelle aus dem Antrieb gelesen. Diese Tabelle beinhaltet neben dem Parametertyp auch die entsprechenden Bereiche (z.B. die minimal einstellbare Laufzeit, den Typ etc.). Nicht relevante Optionen werden nicht angezeigt.

**Menügestaltung, Handhabung** Das Bedienmenü lässt sich mit den Tasten **an D** von beiden Seiten durchlaufen.

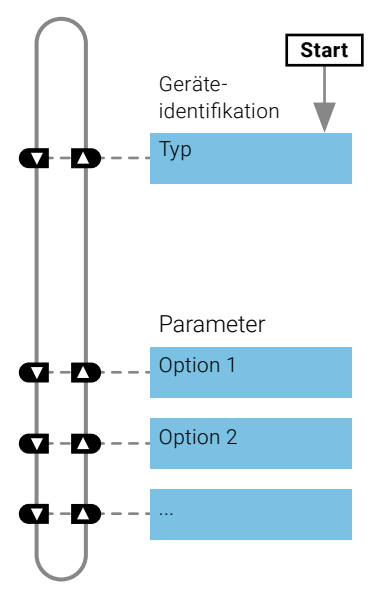

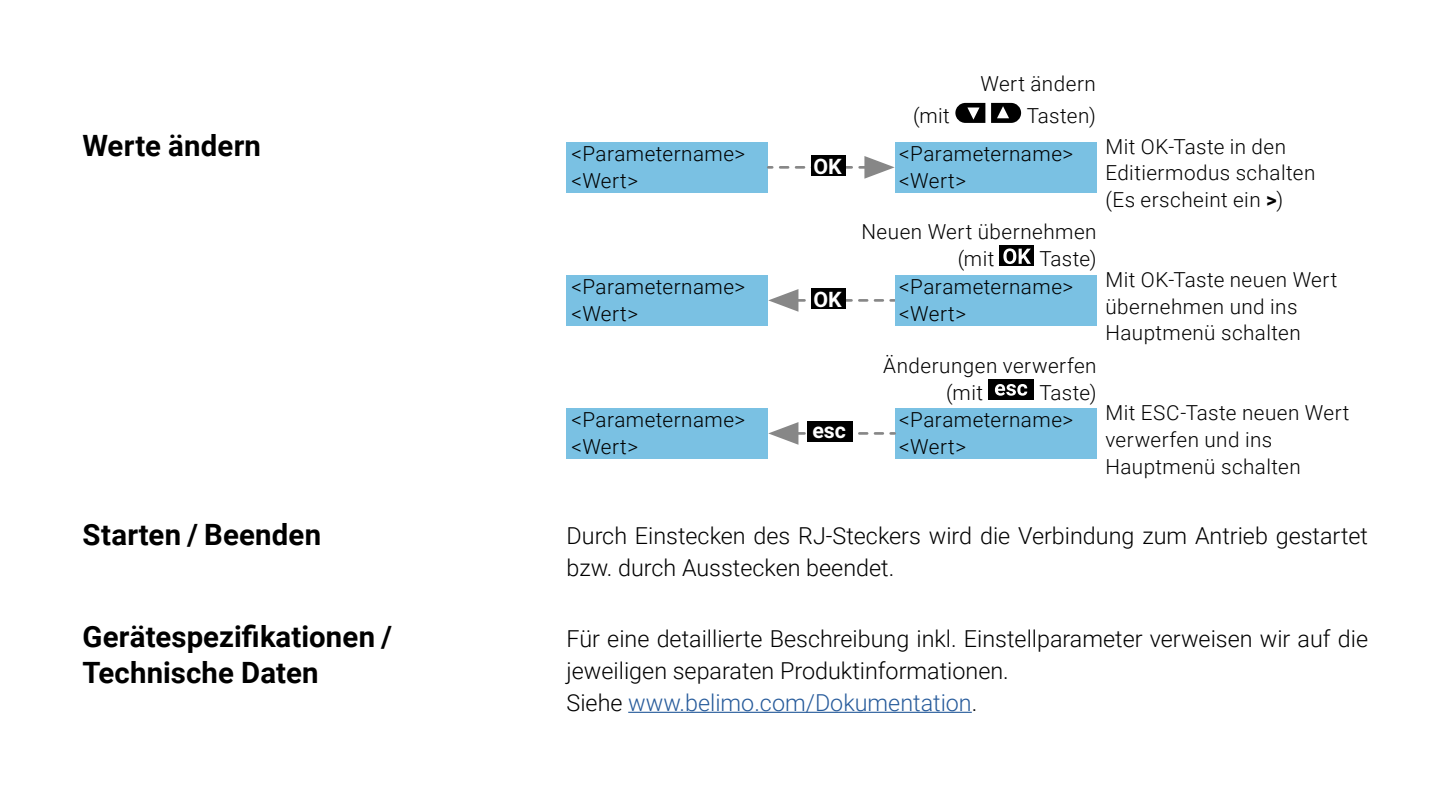

## <span id="page-12-0"></span>**Konfiguration**

 $K$ onfigurationsmenü

**Konfiguration starten** 1. Taste (OK) drücken und gleichzeitig das Anschlusskabel einstecken. 2. Anzeige Konfigurationsmenü erscheint.

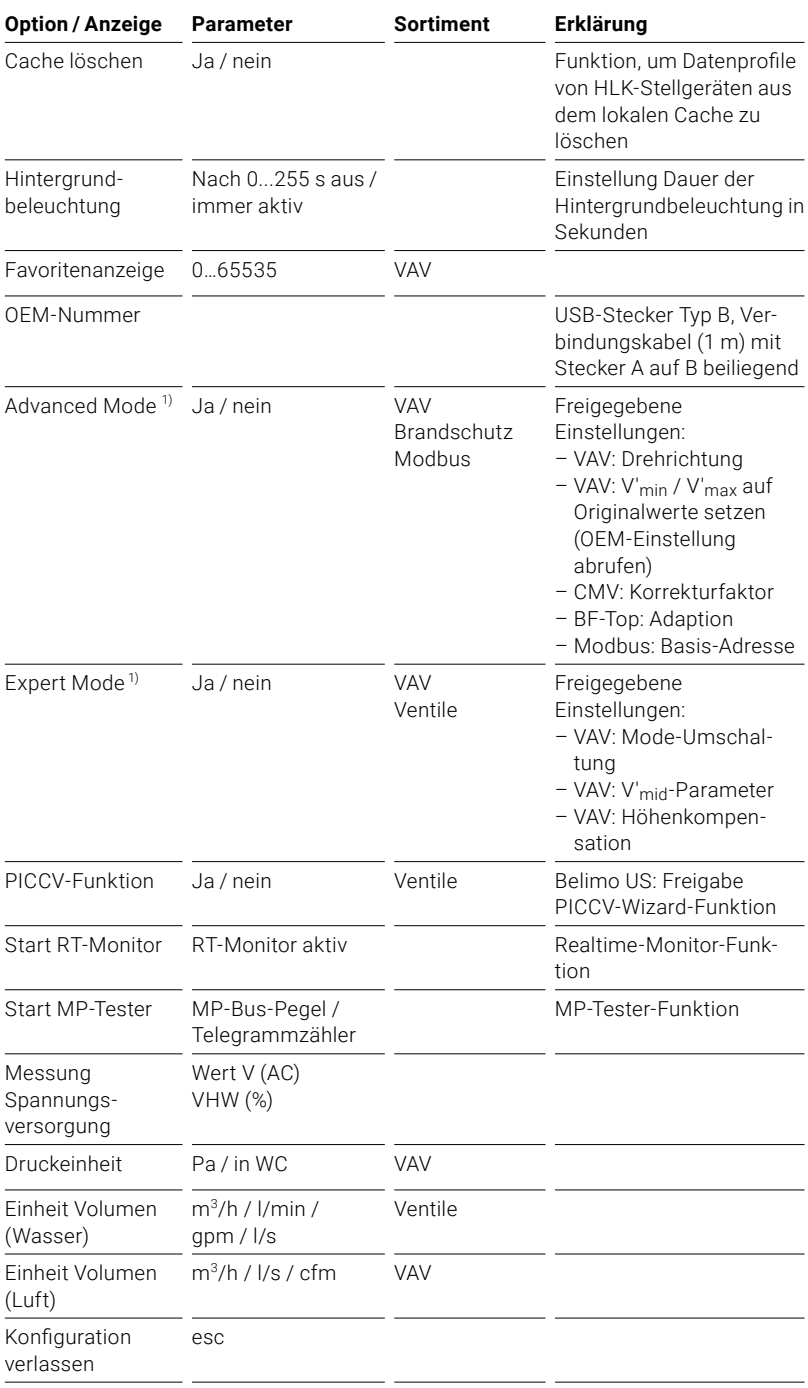

1) Diese Optionen nur bei Bedarf und mit dem erforderlichen Applikationswissen aktivieren. Die Verstellung der entsprechenden Parameter erfordert spezielle Kenntnisse.

## <span id="page-13-0"></span>**Grundfunktionen**

**Geräteidentifikation** Der nachfolgende Menübaum zeigt die Grundfunktionen, die bei allen Geräten identisch sind.

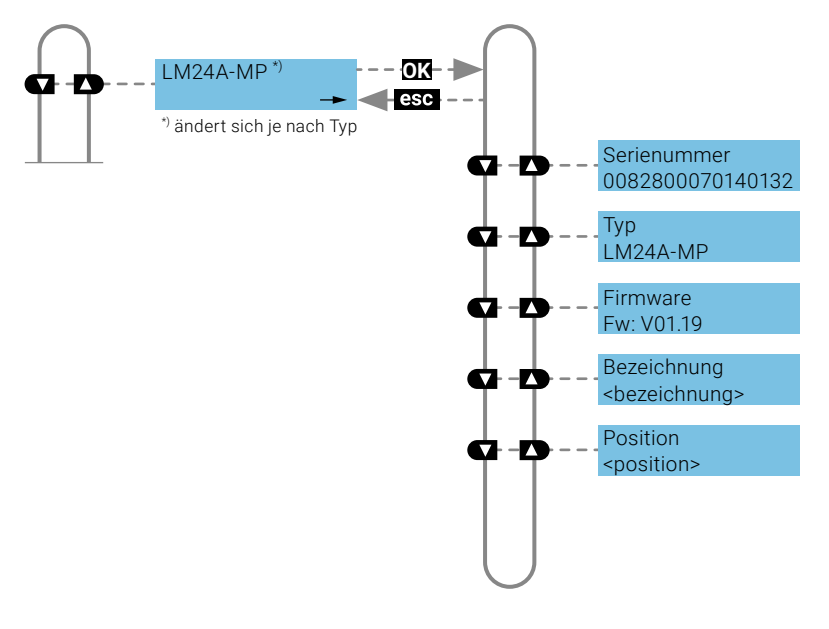

**MP-Adresse** Bei MP-fähigen Antrieben kann die MP-Adresse (PP, MP1-MP8) eingestellt werden.

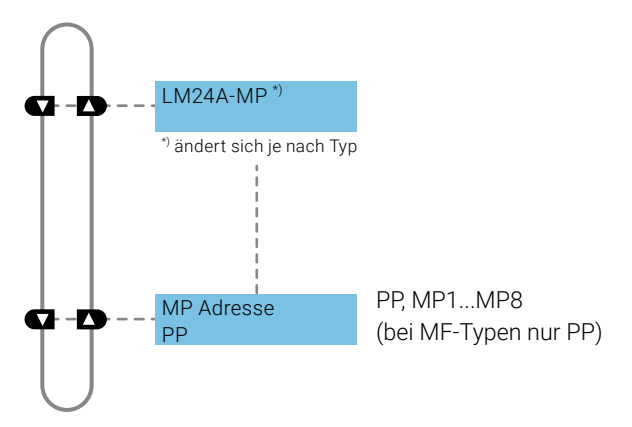

Modbus-Antriebe **Modbus-Spezifische Kommunikationseinstellungen eines Antriebs mit inte**grierter Modbus-Schnittstelle (..-MOD).

## <span id="page-14-0"></span>**Funktionen für -MOD-Antriebe**

**Busprotokoll** Spezifische Kommunikationseinstellungen eines Antriebs mit integrierter MP-Bus-, Modbus RTU- und BACnet MS/TP-Schnittstelle (..-MOD). Die Darstellung der spezifischen Kommunikationsprotokolle erfolgt durch die Auswahl des entsprechenden Busprotokolls.

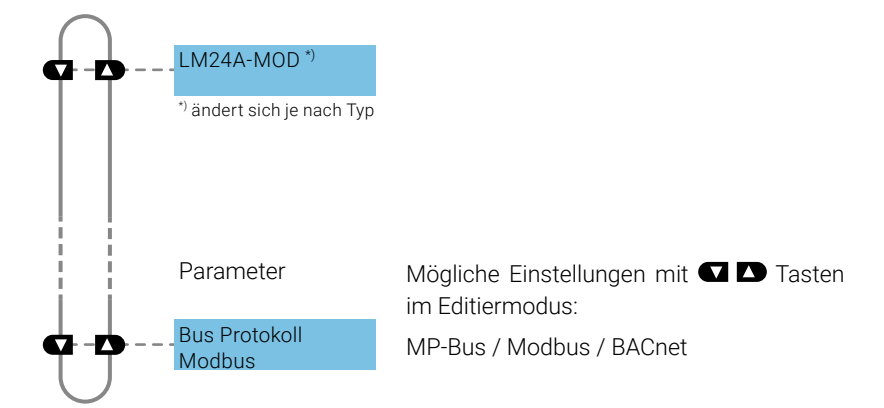

### **Hinweis:** Nach Änderung von Kommunikationsein-

stellungen (Baudrate, Adresse, Parität etc.) muss mindestens 5 Sekunden gewartet werden, bevor das nächste Menü angewählt wird. Dies gilt auch beim Schreiben der Einstellung, bevor das ZTH EU ausgesteckt oder die Speisung unterbrochen wird.

**BACnet-Einstellungen** Der nachfolgende Menübaum zeigt die Einstell-/Anzeigemöglichkeiten für die BACnet-Kommunikationseinstellungen.

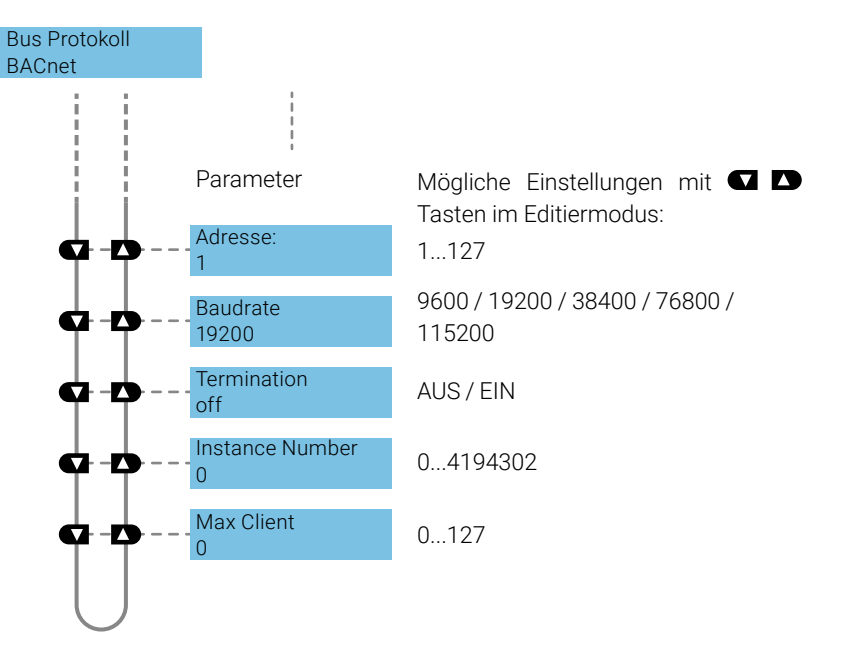

**Modbus-Einstellungen** Der nachfolgende Menübaum zeigt die Einstell-/Anzeigemöglichkeiten für die Modbus-Kommunikationseinstellungen.

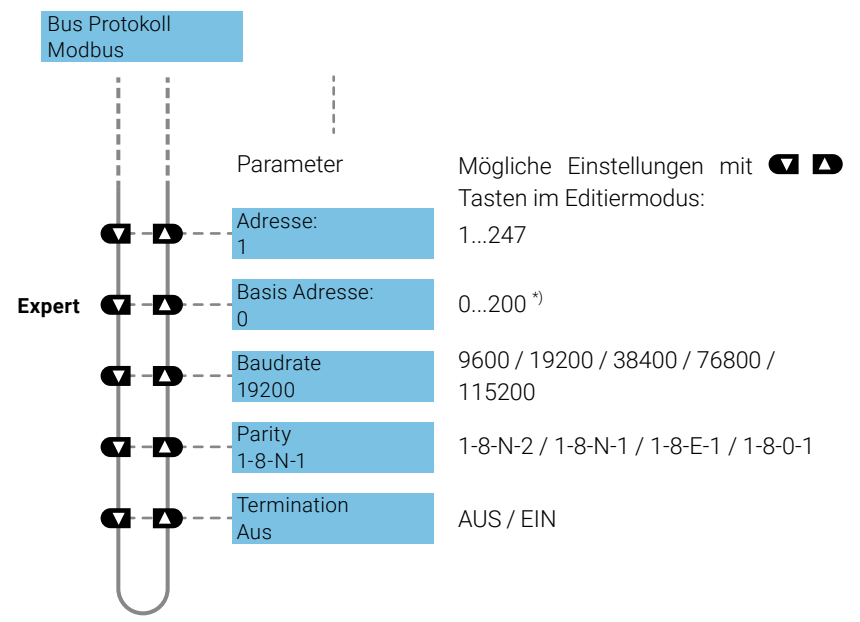

\*) Die Einstellung der Basisadresse wird auch für die BACnet MS/TP-Adresse berücksichtigt.

**MP-Bus-Einstellungen** Der nachfolgende Menübaum zeigt die Einstell-/Anzeigemöglichkeiten für die MP-Bus-Kommunikationseinstellungen.

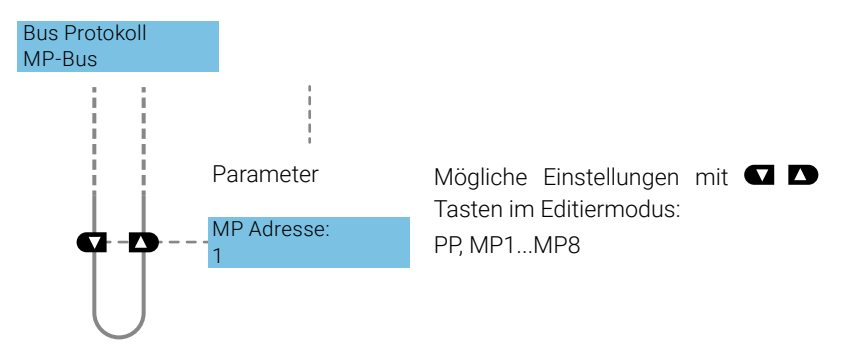

**Sollwertquelle (Hybridbetrieb)** Die Einstellung Sollwertquelle erlaubt die Auswahl der Betriebsart für die Ansteuerung der Geräte.

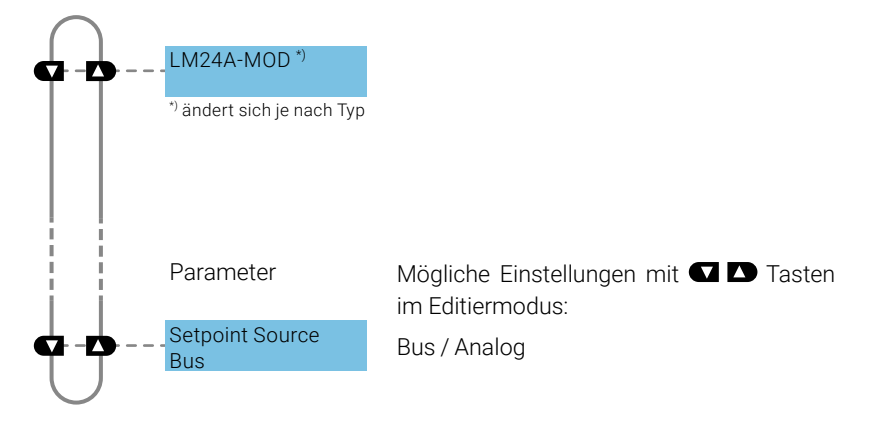

### **Auswahl Bus:**

Die Ansteuerung erfolgt ausschliesslich via ausgewähltes Busprotokoll (Modbus oder BACnet).

### **Auswahl Analog:**

Die Ansteuerung erfolgt über das analoge 0…10 V-Signal. Das Auslesen und Überwachen des Geräts ist via selektiertes Busprotokoll (Modbus oder BACnet) weiterhin möglich.

## <span id="page-17-0"></span>**Funktionen für Klappensortiment / Drehventil-Sortiment**

**Menübaum** Das ZTH EU erkennt die Gerätefamilie des angeschlossenen Geräts automatisch. Das Menü und die einstellbaren Optionen werden entsprechend dem angeschlossen Gerät dargestellt.

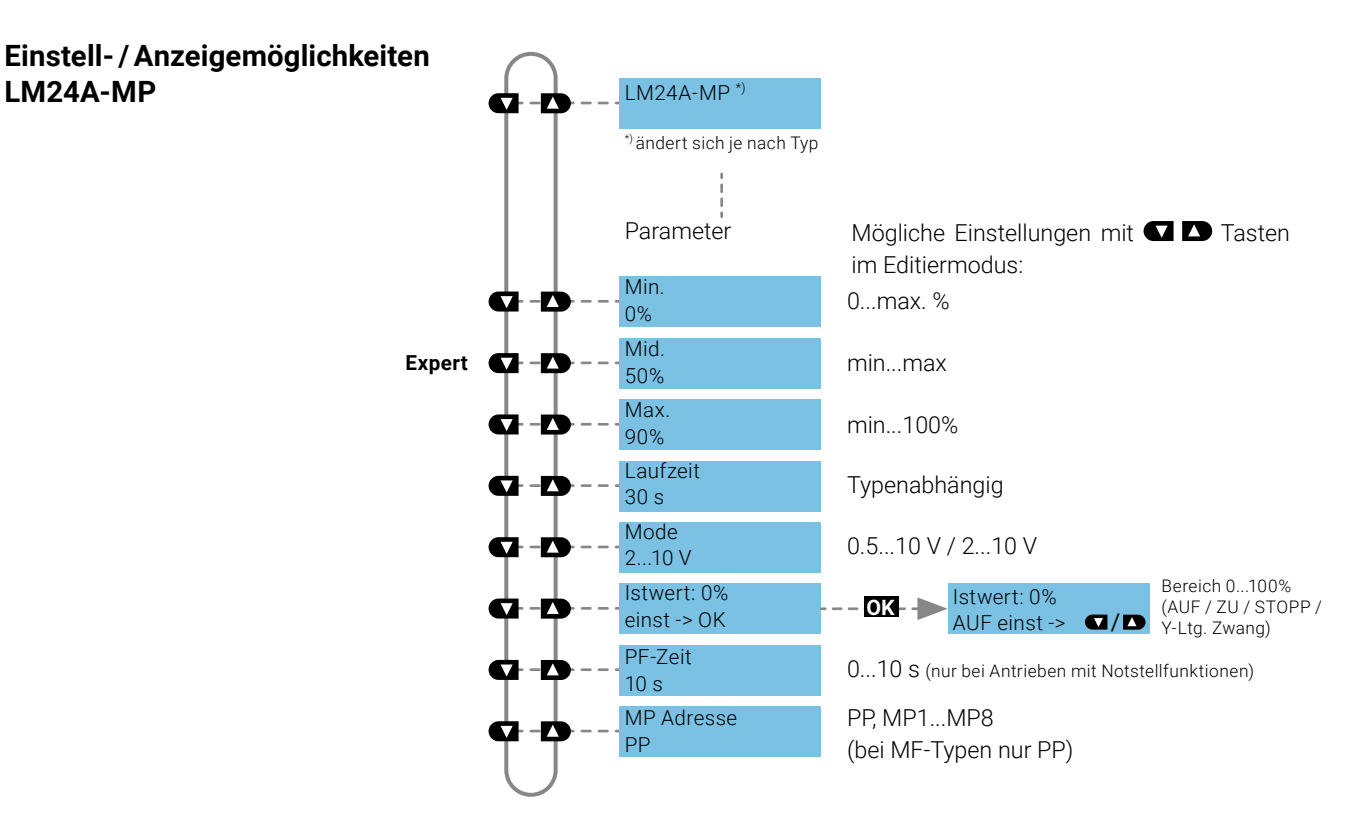

## <span id="page-18-0"></span>**Funktionen für Hubventil-Sortiment**

**Menübaum** Das ZTH EU erkennt die Gerätefamilie des angeschlossenen Geräts automatisch. Das Menü und die einstellbaren Optionen werden entsprechend dem angeschlossen Gerät dargestellt.

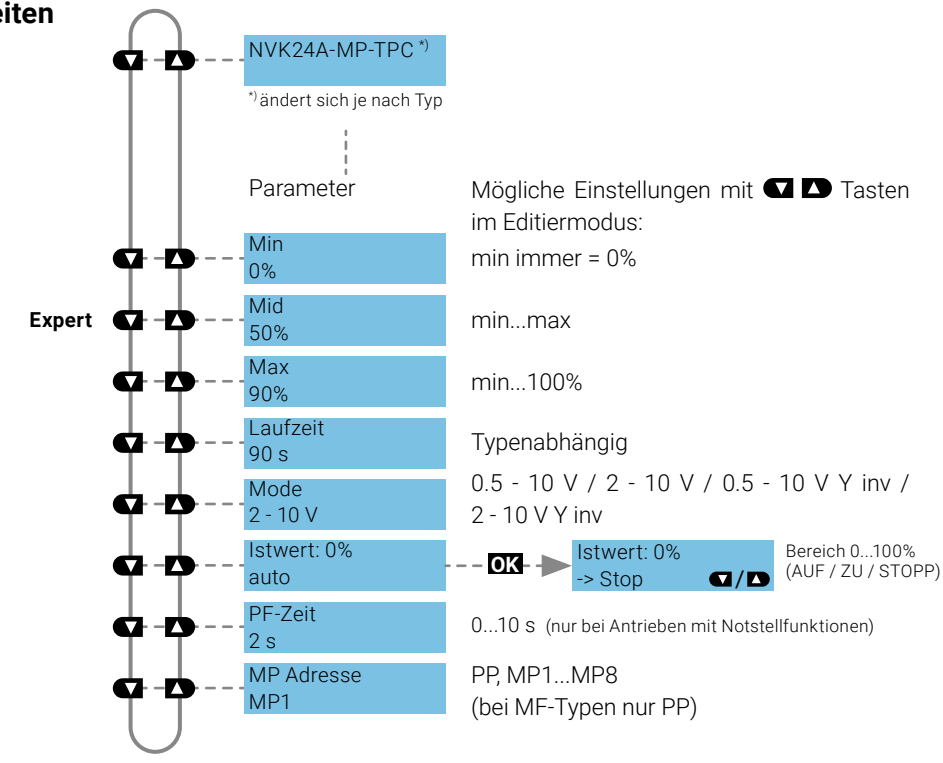

### **Einstell-/Anzeigemöglichkeiten NVK24A-MP-TPC**

## <span id="page-19-0"></span>**Funktionen für Drosselklappenantriebe**

**Menübaum** Der nachfolgende Menübaum zeigt die Einstell-/Anzeigemöglichkeiten eines PRKCA-BAC-S2-T.

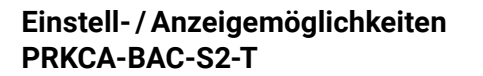

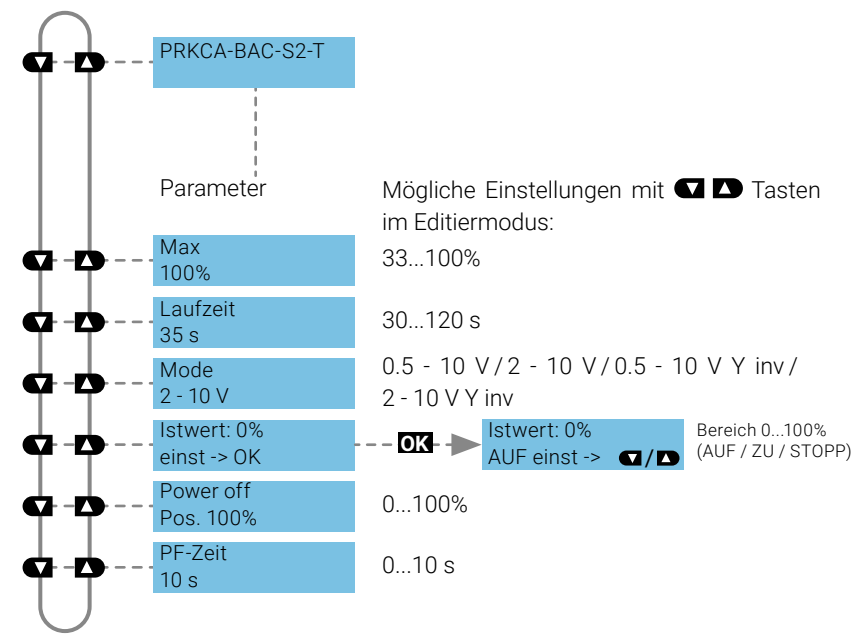

## <span id="page-20-0"></span>**Funktionen für Drehantriebe mit hohem Drehmoment**

**Menübaum** Das ZTH EU erkennt die Gerätefamilie des angeschlossenen Geräts automatisch. Das Menü und die einstellbaren Optionen werden entsprechend dem angeschlossen Gerät dargestellt.

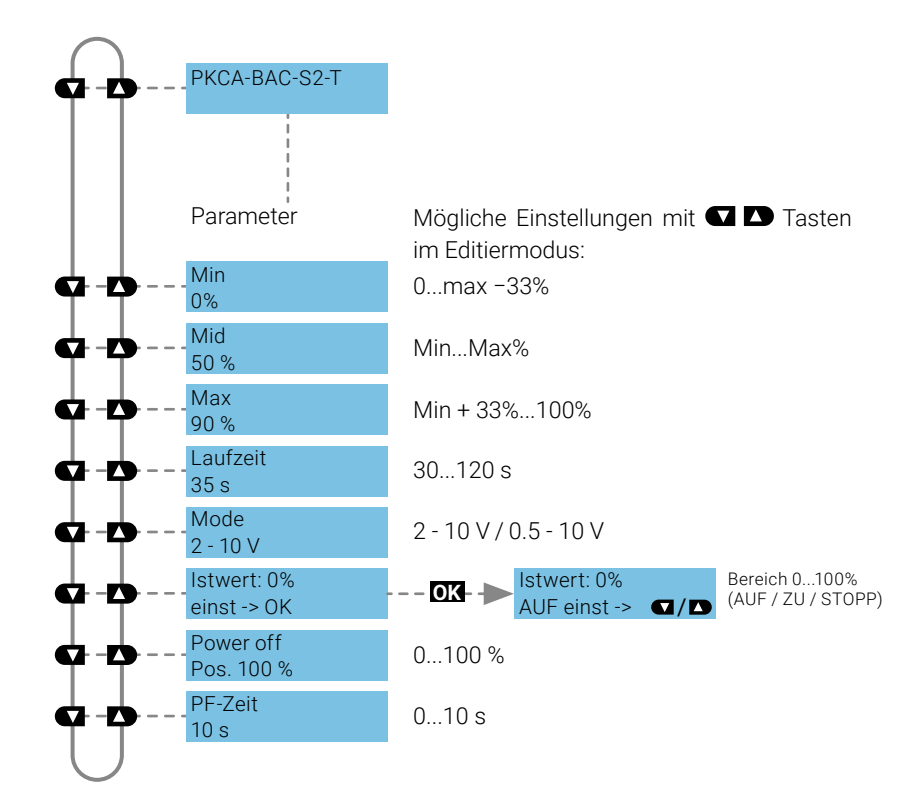

### **Einstell-/Anzeigemöglichkeiten PKCA-BAC-S2-T**

## <span id="page-21-0"></span>**Funktionen für elektronisch druckunabhängigen Regelkugelhahn 2-Weg-EPIV**

EP015R+KMP.

### **Menübaum** Der folgende Menübaum zeigt die Einstell-/ Anzeigemöglichkeiten eines

**Einstell-/Anzeigemöglichkeiten elektronisch druckunabhängiger Regelkugelhahn 2-Weg-EPIV**

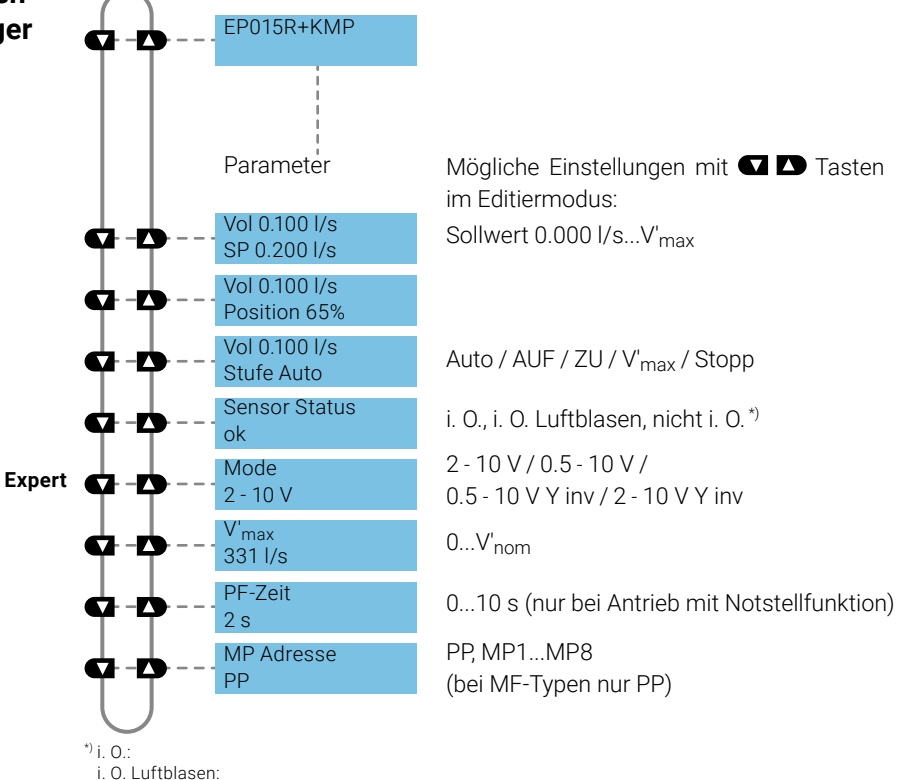

nicht i. O.: – Durchflusssensor arbeitet korrekt

– Durchflusssensor arbeitet korrekt, Luftblasen im System

– Sensorstörung

## <span id="page-22-0"></span>**Funktionen für VAV-Sortiment**

**Menübaum** Der folgende Menübaum entspricht der Menüsteuerung der neuen Generation VAV-Compact D3:

> L/N/SMV-D3-MP, LHV-D3-MP, L/NMV-D3LON, L/NMV-D3-MOD, LHV-D3-MOD 1), L/NMV-D3-KNX, LHV-D3-KNX.

1) Modbus-Einstellungen − siehe vorhergehende Beschreibung «Grundfunktionen für Modbus-Antriebe»

 $^{2)}$  Volumenanzeige in m $^{3}\!/$ h bei definierten V'<sub>nom</sub>. Volumenanzeige bei nicht definierten V'<sub>nom</sub> in %.

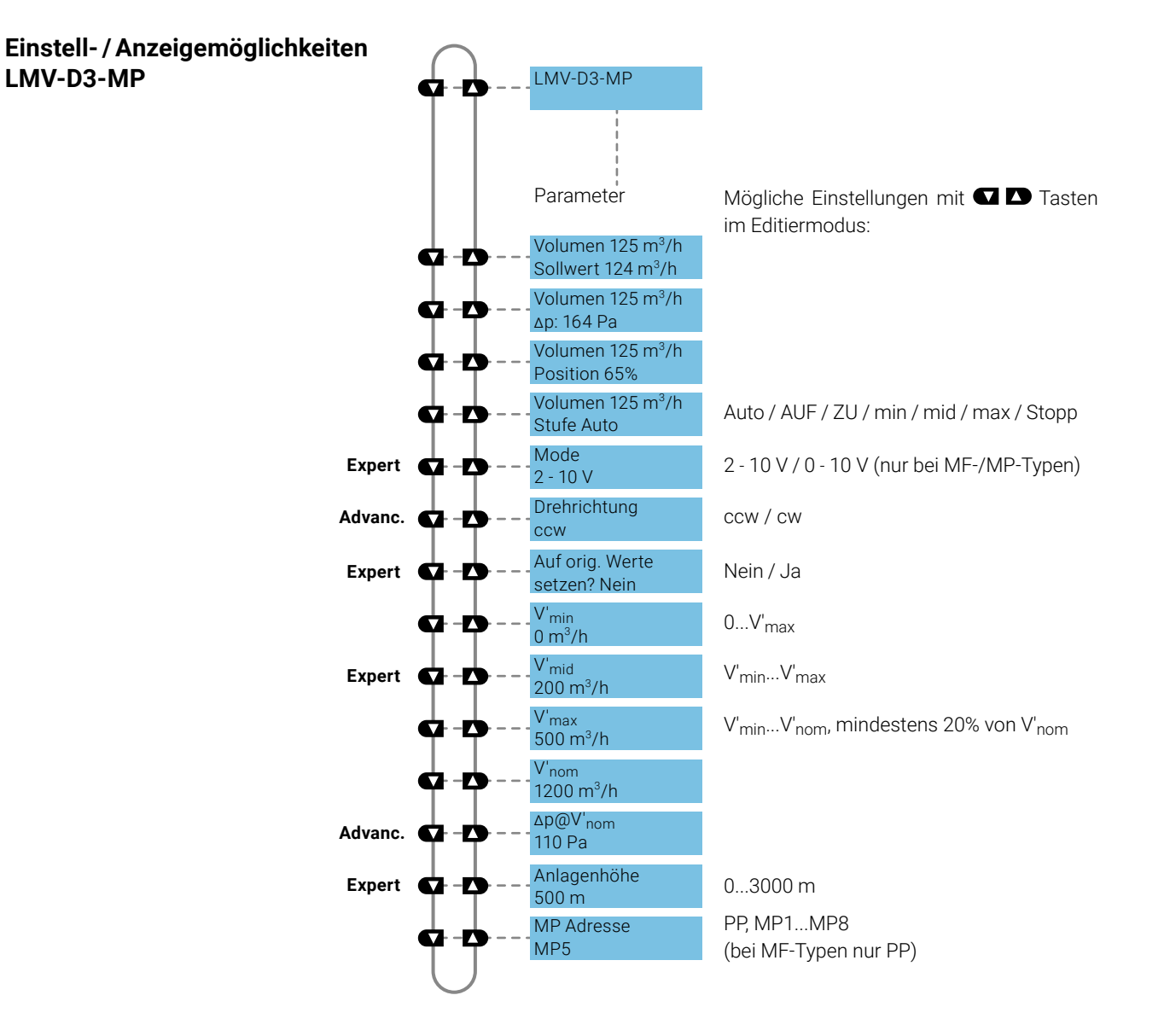

### $A$ bweichungen

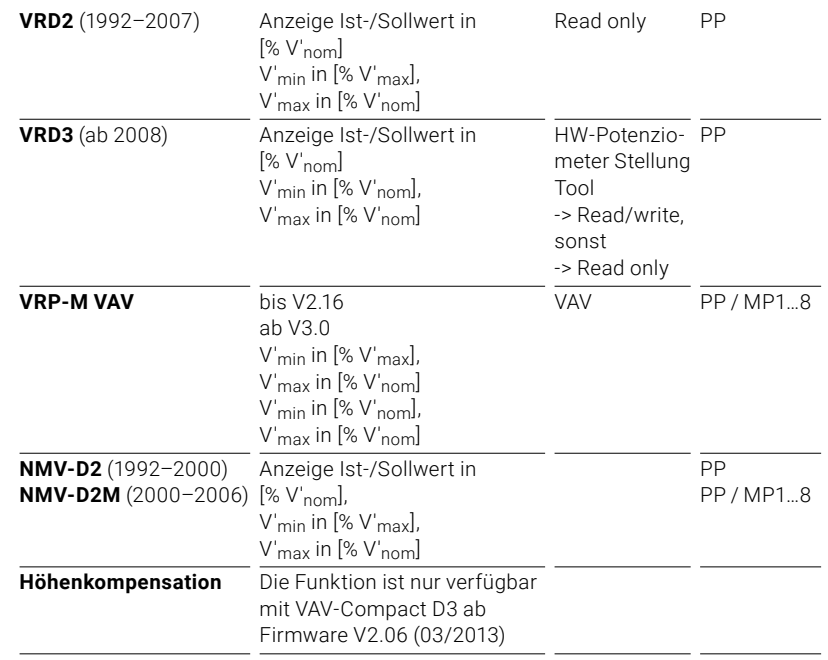

## <span id="page-24-0"></span>**Funktionen für CMV-Antriebe**

**Einstell-/Anzeigemöglichkeiten CMV-..-MP** CMV-125-MP

**Menübaum** Der folgende Menübaum entspricht der Menüsteuerung des CMV-..-MP VAV-Regelsystems.

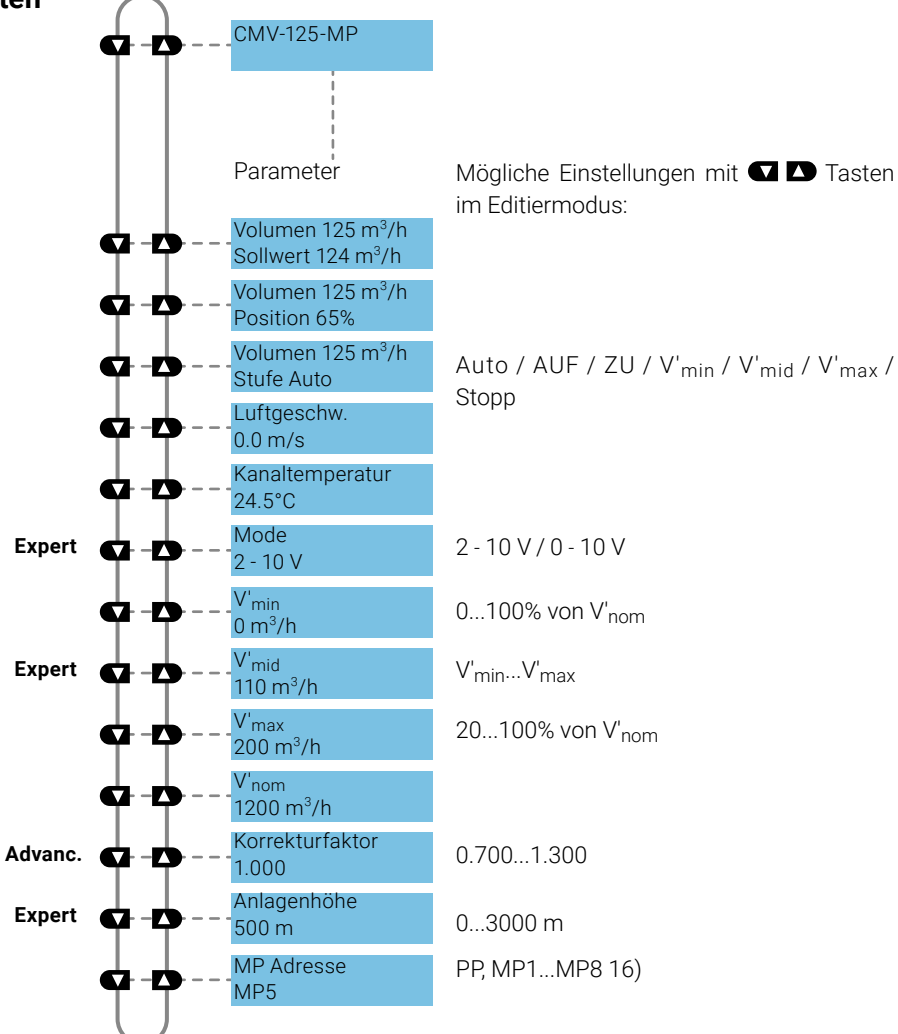

## <span id="page-25-0"></span>**Funktionen für MPL-Antriebe**

**Menübaum**

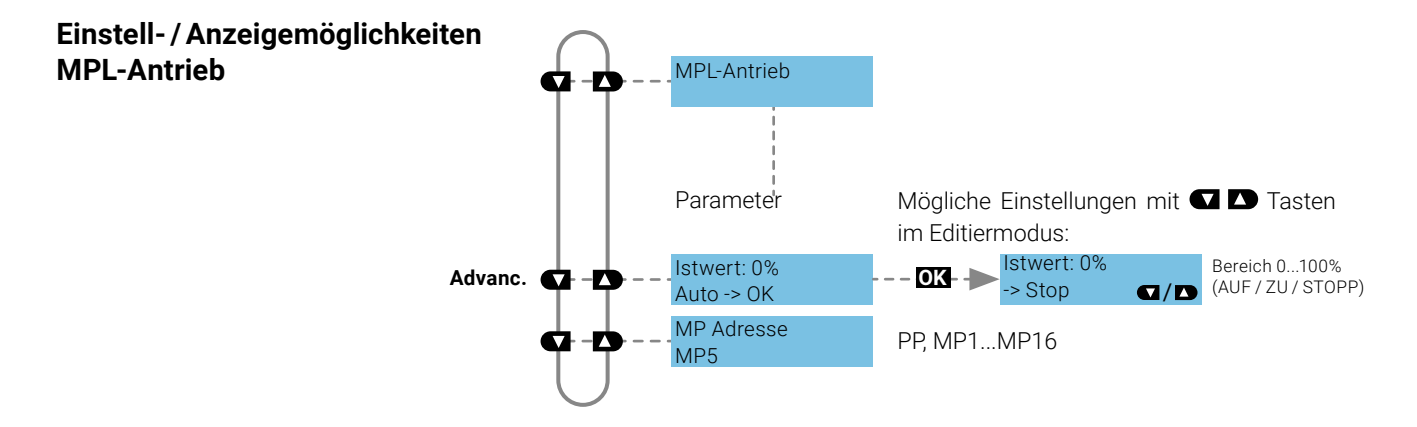

## **Funktionen für Brandschutzklappenantrieb BF-TopLine**

**Menübaum**

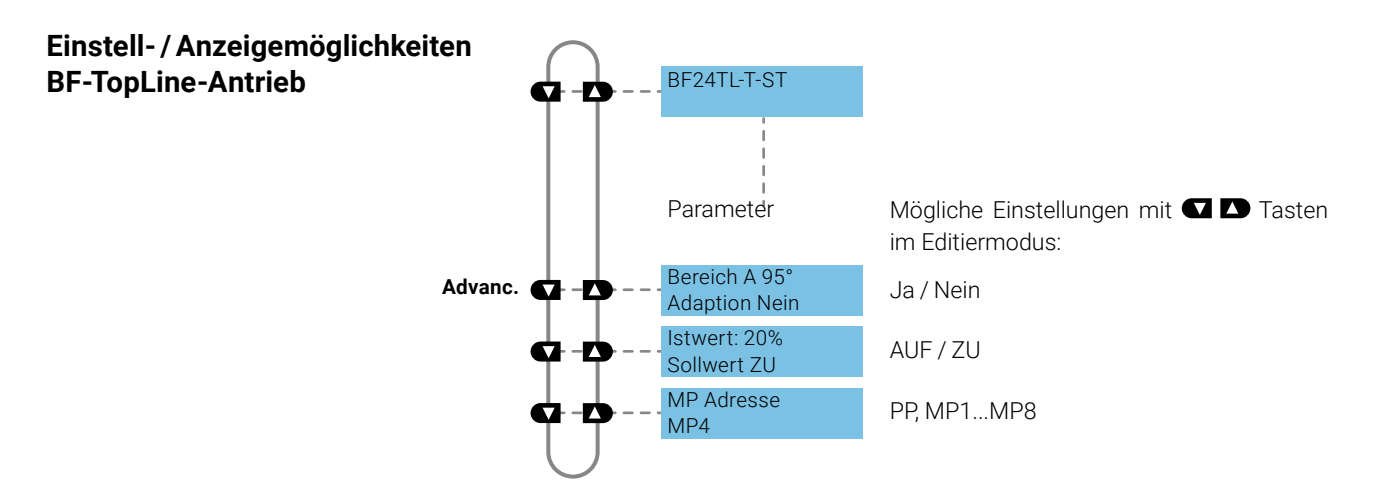

## <span id="page-26-0"></span>**Funktionen für Raumsensoren MS24A-R0x-MPX**

**Menübaum**

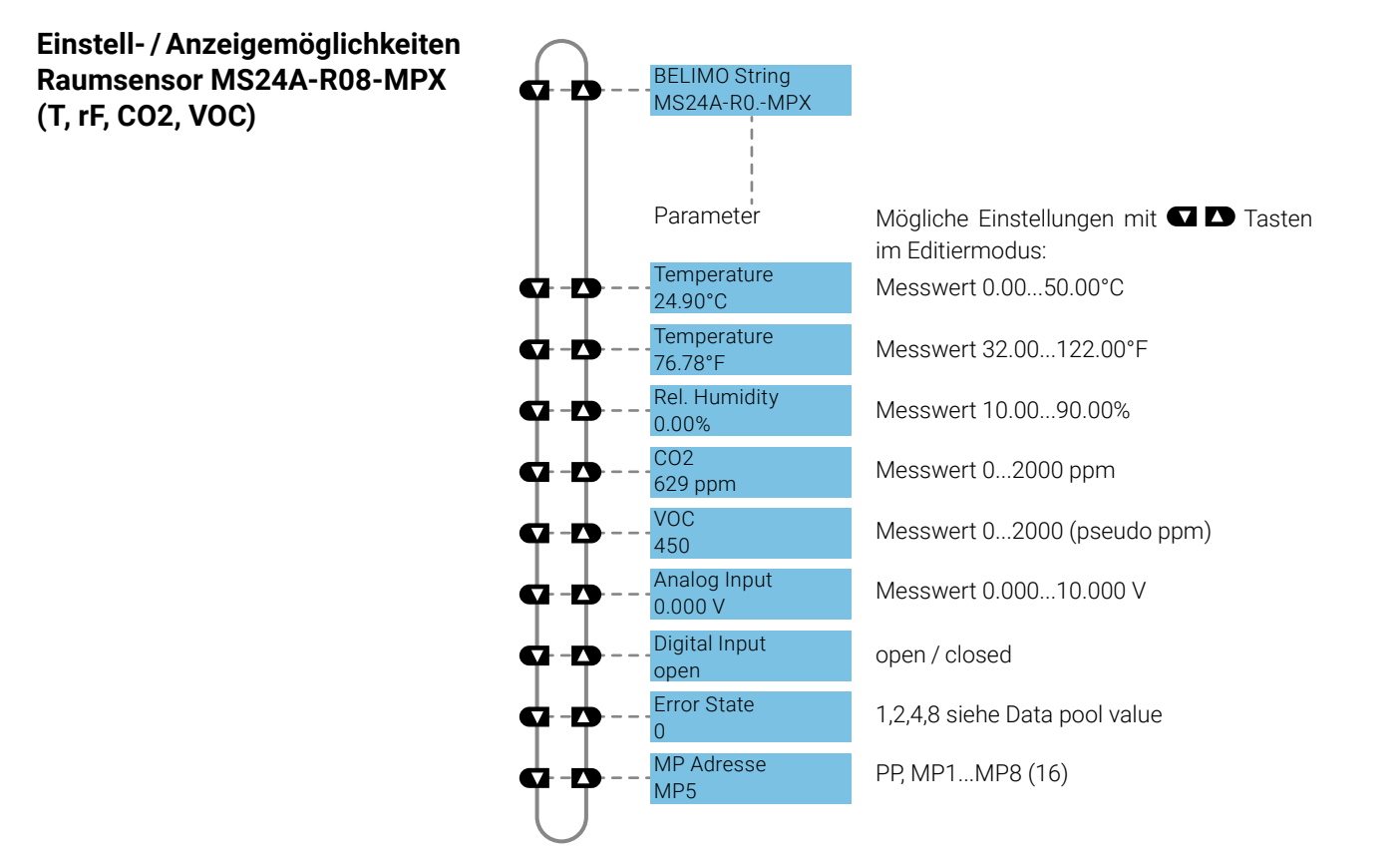

## **ZIP-Funktionen**

### **Hinweis:**

Wenn das ZTH EU mit dem PC verbunden ist, blinkt das Display einige Male, bis der Treiber auf dem PC installiert ist.

### **ZIP disabled**

In dieser Konfiguration funktioniert das ZTH EU als Pegelumsetzer zwischen der USB-Schnittstelle eines PCs und dem MP-Gerät von Belimo. Der passende Treiber wird beim Einstecken des ZTH EU automatisch auf dem PC installiert. Sobald die USB-Schnittstelle angeschlossen ist, schaltet das ZTH EU in den ZIP-Modus.

### ZIP disabled

### ZIP Client  $Tx =$

ZIP Monitor<br>Tx: Rx: ■ Tx:

**ZIP Client**<br> **ZIP Client** Anschluss als MP-Client (z. B. PC-Tool). Ist Bus-Kom-<br>
Tx. Rx: munikation vorhanden wird dies durch Rlinken von Tx munikation vorhanden, wird dies durch Blinken von Tx und Rx angezeigt.

**ZIP Monitor** Anschluss bei Monitorfunktion mit PC-Tool. Ist Bus-Kommunikation vorhanden, wird dies durch Blinken von Rx angezeigt.

## <span id="page-27-0"></span>**Diagnosefunktion Spannungsversorgung**

### **Spannungsversorgung prüfen** Mit dem ZTH EU kann die Spannungsversorgung AC 24 V (III Schutzkleinspannung (PELV)) der Belimo-Geräte geprüft werden. Spannungen >30 V sind unzulässig! Anwendung: z.B. Inbetriebnahme, Fehlersuche im Störfall. **Messvorgang Ausrüstung: ZTH EU, ZK2-GEN** Anschluss in folgender Reihenfolge vornehmen: – Freie Adern des ZK2-GEN an AC 24 V anschliessen – Weiss an GND (Anschluss 1 MP-Knoten) – Blau an ~ (Anschluss 2 MP-Knoten) – Türkis nicht anschliessen **Start:** Am ZTH EU Taste (OK) drücken und gleichzeitig RJ12-Stecker anschliessen. Mit Pfeiltaste ( $\Box$ ) Funktion «AC-Messung» anwählen. **Beenden:** RJ12-Stecker trennen oder Funktion «Konfiguration» beenden (ESC). **Hinweis:** RJ12-Stecker erst beim Start ans ZTH EU anschliessen!

### **Anzeige**

### Versorg. okay AC 25 V, VHW: 85%

### **Qualität:**

Speisung okay: VHW >80% und AC-Speisung im Bereich 19.2 ... 28.8 V Speisung tief: VHW <80% und AC-Speisung <19.2 oder >28.8 V

### **AC-Wert:**

Gemessene AC-Spannung (Genauigkeit ±1.0 V sofern VHW >95%)

**Erklärung VHW** Die Einheit VHW beschreibt das Verhältnis zwischen positiver und negativer Halbwelle. Die Abweichung zwischen dem positiven und negativen Halbwellenwert darf nicht zu gross sein.

Es gilt folgende Formel: Positive HW / negative HW x 100 sollte >80% sein:

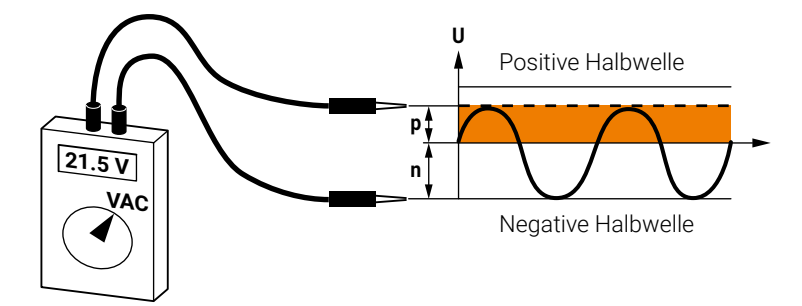

### **Mögliche Probleme**

Die folgenden Punkte beeinflussen die Halbwellenbelastung:

- Trafo zu klein dimensioniert
- Lange Leitungslänge Trafo zu MP-Knoten

## <span id="page-28-0"></span>**Diagnosefunktion MP-Tester / MP-Bus-Pegel**

werden.

**MP-Tester** Das ZTH EU bietet mit der MP-Testerfunktion die folgenden Möglichkeiten:

- Ermitteln des MP-Bus-Pegels am MP-Client sowie auch an den MP-Server-Knoten
- Überprüfen der MP-Bus-Kommunikation anhand der Zählung der Telegramme

**OK OK**

67. - M

MP-Bus Pegel

Telegram Zähler

### Auswahl **Auswahl** Die MP-Testerfunktion kann im Konfigurationsmenü des ZTH EU angewählt

### **Konfigurationsmenü**

**MP-Bus-Pegel** Die MP-Signalpegel vom MP-Client und den MP-Server-Knoten werden gegenüber GND gemessen und mit den Grenzwerten der Protokollspezifikation verglichen.

Folgende Werte werden überprüft:

Start MP-Tester

- Signalpegel HIGH (identisch bei Anfrage- und Antwort-Telegramm)
- Signalpegel LOW bei Anfrage-Telegramm des Clients
- Signalpegel LOW bei Antwort-Telegramm der Server (MP1...MP16, PP)

Die Signalpegel können an einem beliebigen Ort gemessen werden. Es empfiehlt sich, Messungen an unterschiedlichen Positionen vorzunehmen (z.B. Schaltschrank und Bus-Ende).

### **Menübaum MP-Bus-Pegel**

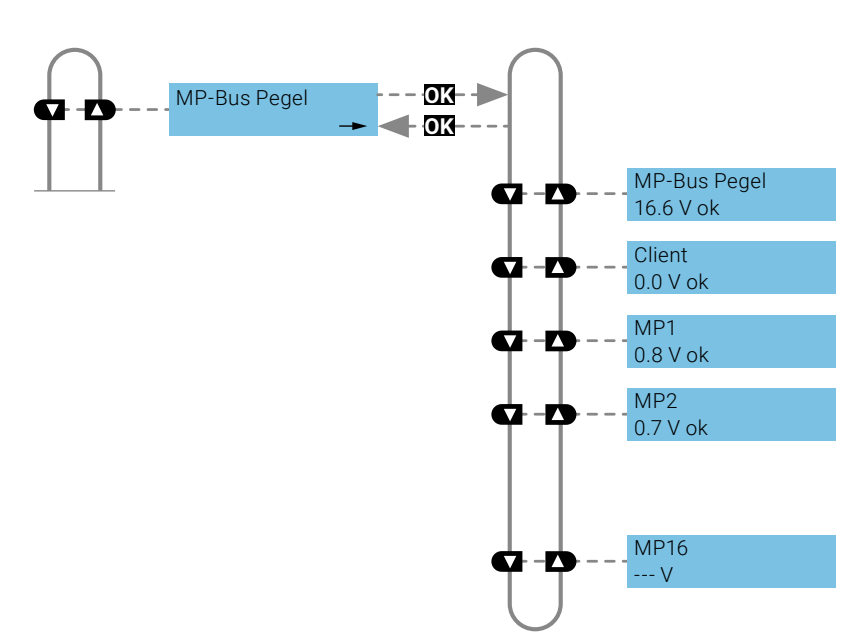

### **Interpretation der Messungen**

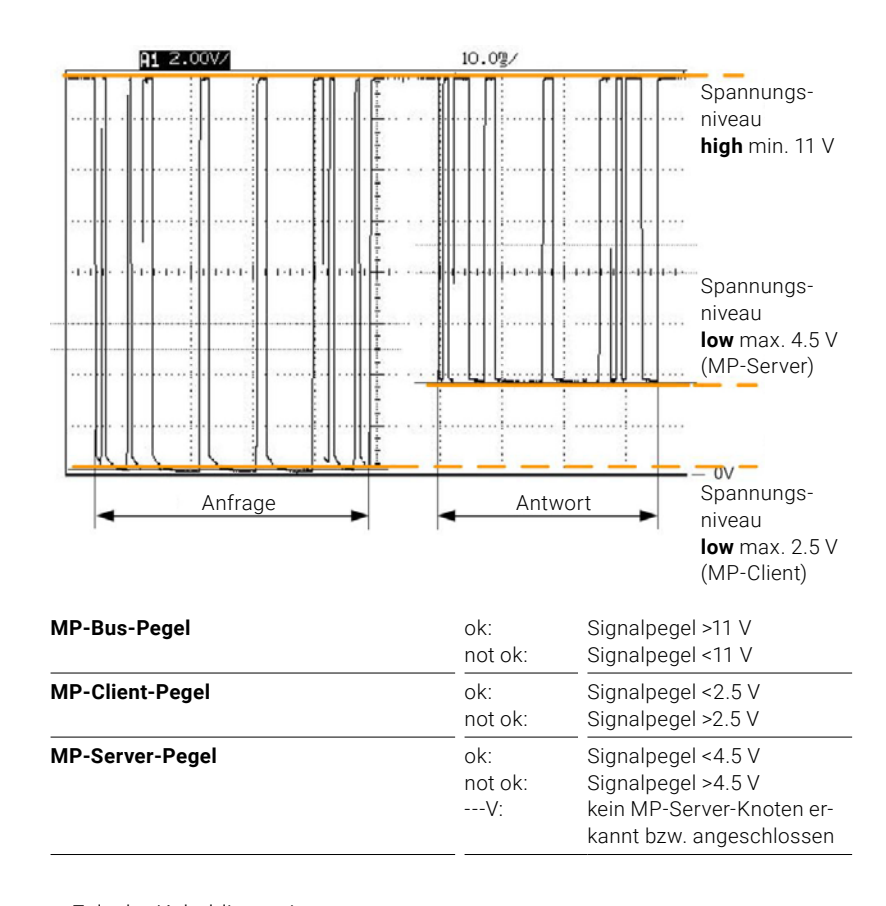

### **Mögliche Ursachen** – Falsche Kabeldimension

– Zu lange Leitungslängen

– Knoten antwortet nicht (---V)

## <span id="page-30-0"></span>**Diagnosefunktion MP-Tester / Telegrammzähler**

Telegrammzähler **Ender Englischer Es wird die Anzahl Telegramme erfasst und auch die Telegramkorrektheit** (Checksumme) überprüft. Die Anzahl Telegramme pro Knoten ist unterschiedlich und massgeblich vom Funktionsprofil der Knoten abhängig. VAV-Regler weisen beispielsweise einen grösseren Informationsumfang als Klappen-/ Ventilantriebe auf, weshalb mit diesem Knoten-Typ üblicherweise mehr kommuniziert wird.

> Der nachfolgende Menübaum zeigt die Anzeigemöglichkeiten der Telegrammzähler-Funktion.

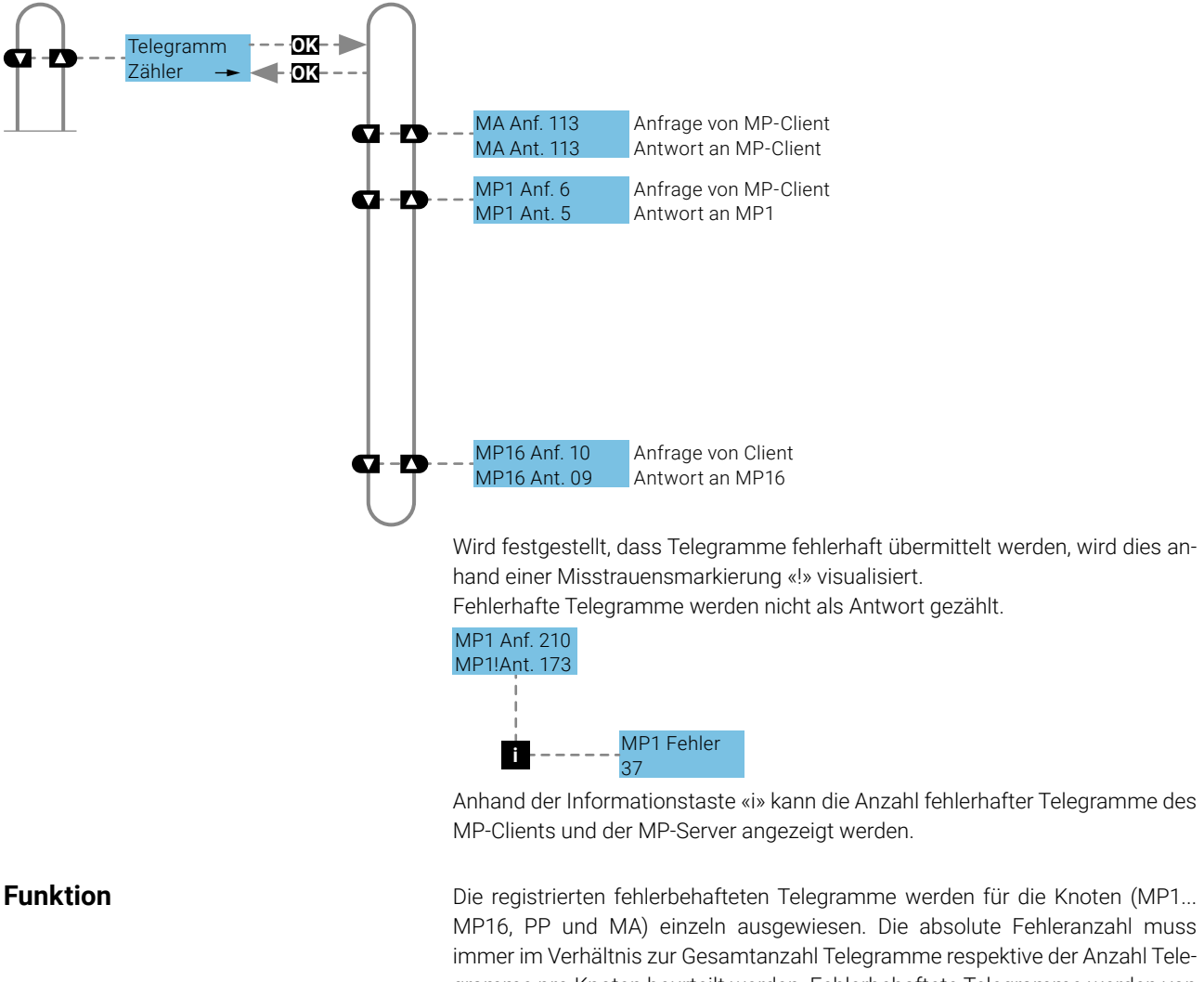

gramme pro Knoten beurteilt werden. Fehlerbehaftete Telegramme werden von den Knoten Client/Server ignoriert und die MP-Anfragen vom Client bei Bedarf wiederholt, weshalb tiefe Fehlerraten (<5%) keine weiteren Abklärungen benötigen. Bei hohen Fehlerraten oder ausgewiesenen Kommunikationsschwierigkeiten ist eine Detailanalyse mit dem MP-Monitor erforderlich.

<span id="page-31-0"></span>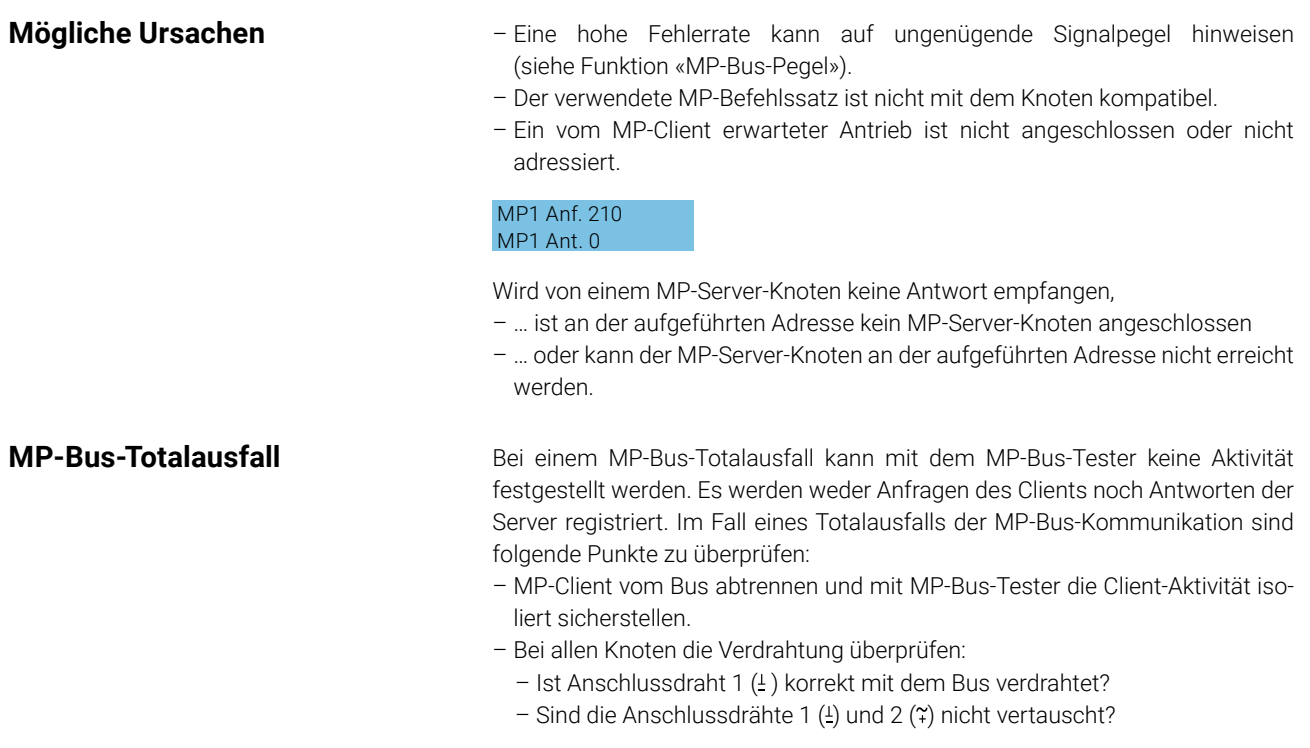

## **Diagnosefunktion MP-Tester / RT-Monitor**

**Funktion RT-Monitor** Belimo-interne Funktion für die Echtzeitanalyse von MP-Netzwerken.

## <span id="page-32-0"></span>**Weitere Überprüfungen**

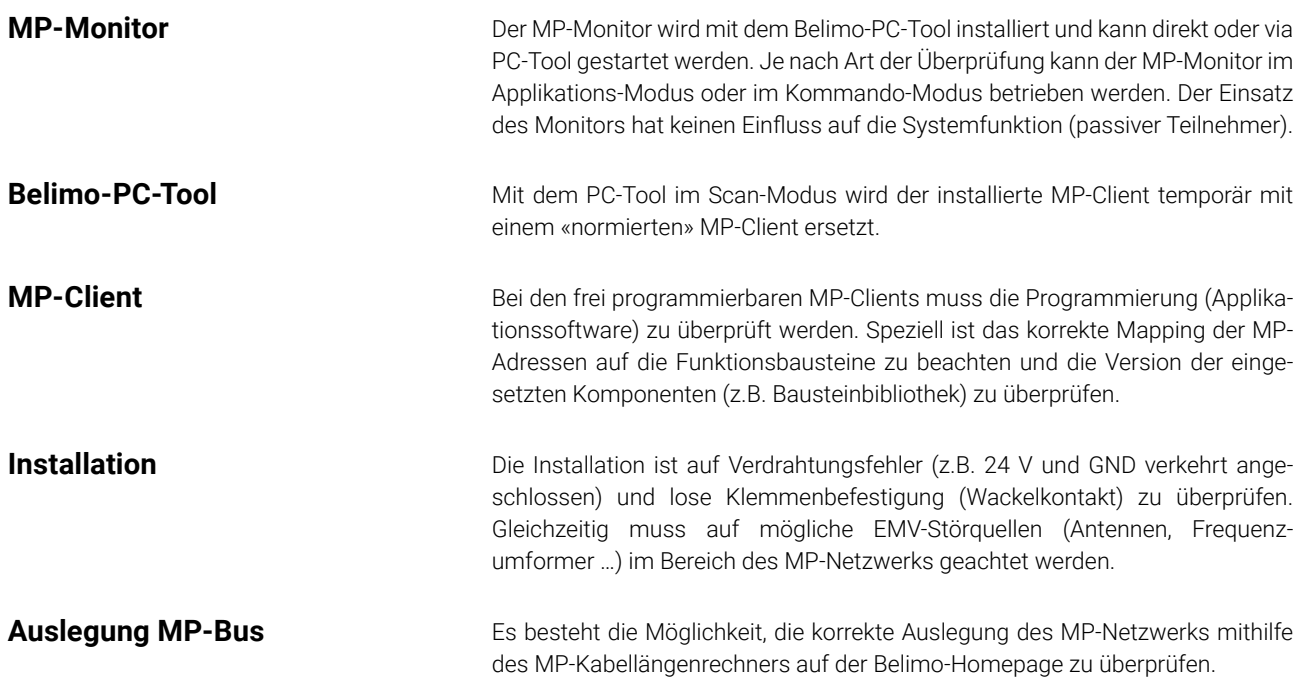

## **Firmware-Upgrade**

Das ZTH EU kann mit dem ZTH EU-Update auf die aktuellste Firmware-Version upgedatet werden. Die benötigte Software sowie die Anleitung für das Upgrade können im Downloadbereich der Belimo-Homepage [www.belimo.com](http://www.belimo.com) heruntergeladen werden.

## <span id="page-33-0"></span>**Kompatibilitäten**

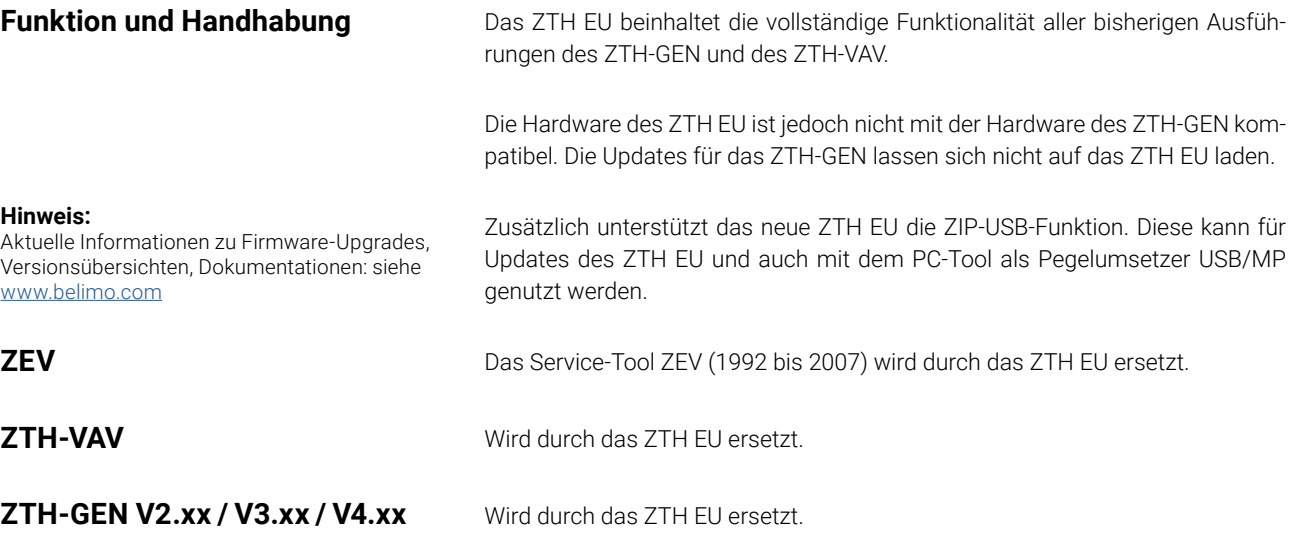

## <span id="page-34-0"></span>**Versionsübersicht**

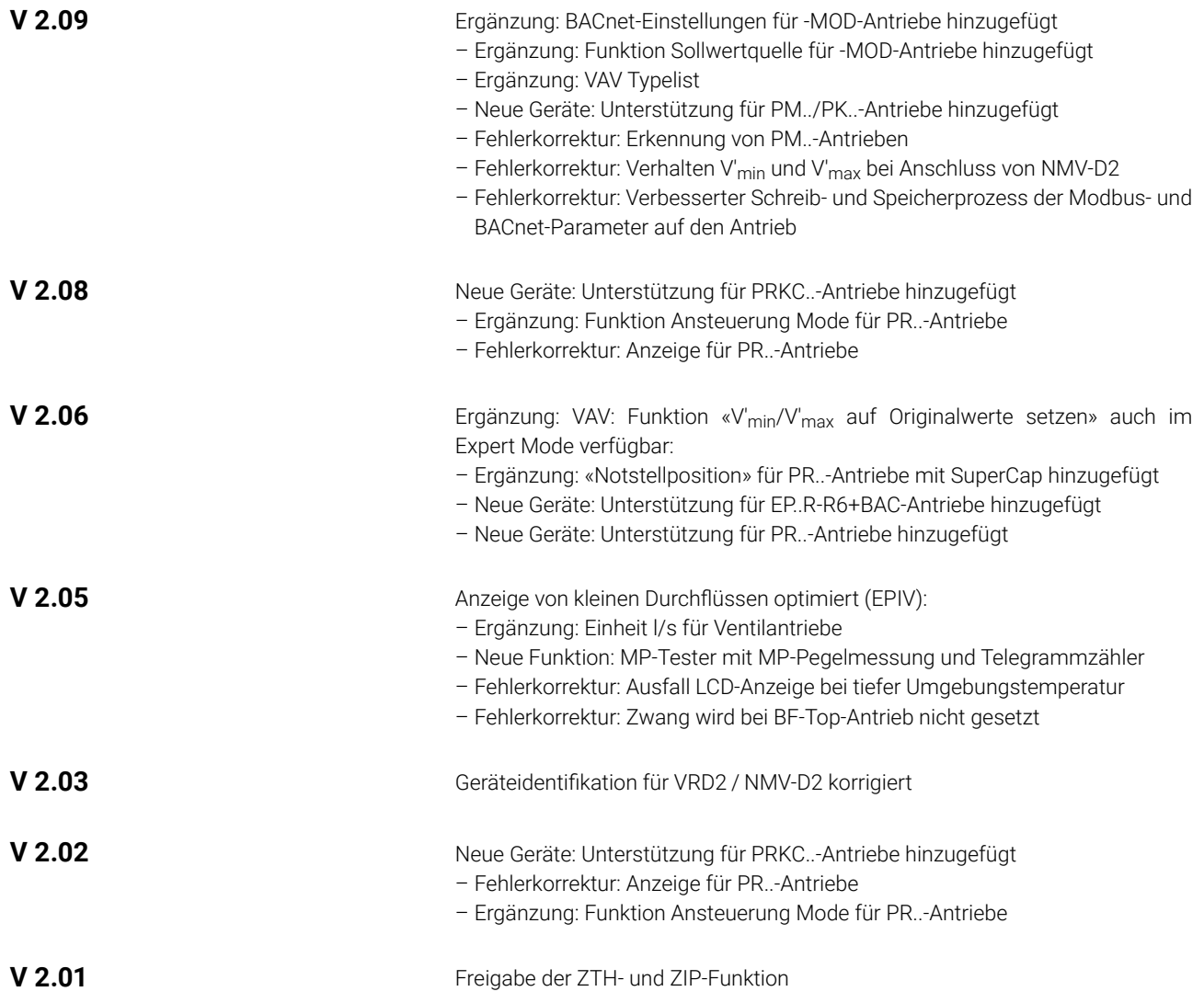

# **Alles inklusive.**

Belimo entwickelt als Weltmarktführer innovative Lösungen für die Regelung und Steuerung von Heizungs-, Lüftungs- und Klimaanlagen. Dabei bilden Antriebe, Ventile und Sensoren unser Kerngeschäft.

Stets den Kundenmehrwert im Fokus, liefern wir mehr als nur Produkte. Bei uns erhalten Sie das komplette Sortiment von Antriebs- und Sensorlösungen zur Regelung und Steuerung von HLK-Systemen aus einer Hand. Dabei setzen wir auf geprüfte Schweizer Qualität mit fünf Jahren Garantie. Unsere Vertretungen in weltweit über 80 Ländern gewährleisten zudem kurze Lieferzeiten und einen umfassenden Support über die gesamte Produktlebensdauer. Bei Belimo ist in der Tat alles inklusive.

Die «kleinen» Belimo-Produkte üben einen grossen Einfluss auf Komfort, Energieeffizienz, Sicherheit, Installation und Instandhaltung aus.

Kurzum: Small devices, big impact.

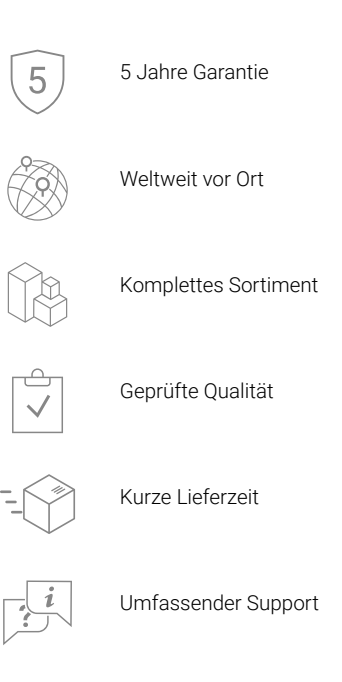

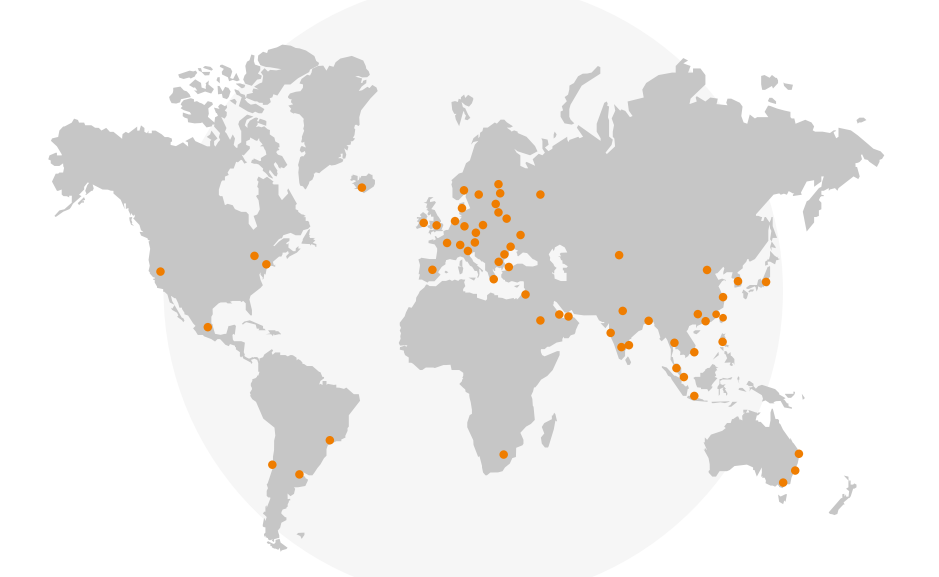

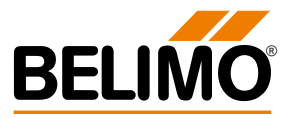

### **BELIMO Automation AG** Brunnenbachstrasse 1, 8340 Hinwil, Schweiz +41 43 843 61 11, info@belimo.ch, www.belimo.com